# **DSAN-DX**

#### F3635

First Edition V1 February 2008

#### Copyright © 2007 ASUSTeK COMPUTER INC. All Rights Reserved.

No part of this manual, including the products and software described in it, may be reproduced, transmitted, transcribed, stored in a retrieval system, or translated into any language in any form or by any means, except documentation kept by the purchaser for backup purposes, without the express written permission of ASUSTEK COMPUTER INC. ("ASUS").

Product warranty or service will not be extended if: (1) the product is repaired, modified or altered, unless such repair, modification of alteration is authorized in writing by ASUS; or (2) the serial number of the product is defaced or missing.

ASUS PROVIDES THIS MANUAL "AS IS" WITHOUT WARRANTY OF ANY KIND, EITHER EXPRESS OR IMPLIED, INCLUDING BUT NOT LIMITED TO THE IMPLIED WARRANTIES OR CONDITIONS OF MERCHANTABILITY OR FITNESS FOR A PARTICULAR PURPOSE. IN NO EVENT SHALL ASUS, ITS DIRECTORS, OFFICERS, EMPLOYEES OR AGENTS BE LIABLE FOR ANY INDIRECT, SPECIAL, INCIDENTAL, OR CONSEQUENTIAL DAMAGES (INCLUDING DAMAGES FOR LOSS OF PROFITS, LOSS OF BUSINESS, LOSS OF USE OR DATA, INTERRUPTION OF BUSINESS AND THE LIKE), EVEN IF ASUS HAS BEEN ADVISED OF THE POSSIBILITY OF SUCH DAMAGES ARISING FROM ANY DEFECT OR FROOR IN THIS MANUAL OR PRODUCT

SPECIFICATIONS AND INFORMATION CONTAINED IN THIS MANUAL ARE FURNISHED FOR INFORMATIONAL USE ONLY, AND ARE SUBJECT TO CHANGE AT ANY TIME WITHOUT NOTICE, AND SHOULD NOT BE CONSTRUED AS A COMMITMENT BY ASUS. ASUS ASSUMES NO RESPONSIBILITY OR LIABILITY FOR ANY ERRORS OR INACCURACIES THAT MAY APPEAR IN THIS MANUAL, INCLUDING THE PRODUCTS AND SOFTWARE DESCRIBED IN IT.

Products and corporate names appearing in this manual may or may not be registered trademarks or copyrights of their respective companies, and are used only for identification or explanation and to the owners' benefit, without intent to infrince.

| Notic | es          |                                     | vi   |
|-------|-------------|-------------------------------------|------|
| Safet | ty informa  | ation                               | vii  |
| Abou  | ıt this gui | ide                                 | ix   |
| Туро  | graphy      |                                     | x    |
| DSAI  | N-DX spe    | cifications summary                 | x    |
| Cha   | oter 1:     | Product introduction                |      |
| 1.1   | Welco       | me!                                 | 1-1  |
| 1.2   | Packag      | ge contents                         | 1-1  |
| 1.3   | Serial      | number label                        | 1-2  |
| 1.4   | Specia      | al features                         | 1-2  |
|       | 1.4.1       | Product highlights                  | 1-2  |
|       | 1.4.2       | Innovative ASUS features            | 1-4  |
| Cha   | oter 2:     | Hardware information                |      |
| 2.1   | Before      | you proceed                         | 2-1  |
| 2.2   | Mothe       | rboard overview                     | 2-3  |
|       | 2.2.1       | Placement direction                 | 2-3  |
|       | 2.2.2       | Screw holes                         | 2-3  |
|       | 2.2.3       | Support kits for the motherboard    | 2-4  |
|       | 2.2.4       | Motherboard layouts                 | 2-7  |
|       | 2.2.5       | Layout contents                     | 2-8  |
| 2.3   | Centra      | l Processing Unit (CPU)             | 2-10 |
|       | 2.3.1       | Installing the CPU                  | 2-10 |
|       | 2.3.2       | Installing the CPU heatsink and fan | 2-13 |
| 2.4   | Systen      | m memory                            | 2-15 |
|       | 2.4.1       | Overview                            | 2-15 |
|       | 2.4.2       | Memory configurations               | 2-15 |
|       | 2.4.3       | Memory sparing technology           | 2-17 |
|       | 2.4.3       | Installing a DIMM                   | 2-19 |
|       | 2.4.4       | Removing a DIMM                     | 2-19 |
| 2.5   | Expan       | sion slots                          | 2-20 |
|       | 2.5.1       | Installing an expansion card        | 2-20 |
|       | 2.5.2       | Configuring an expansion card       | 2-20 |
|       | 2.5.3       | Interrupt assignments               | 2-21 |

|      | 2.5.4    | PCI Express x16 slot (x16 link)         | 2-22 |
|------|----------|-----------------------------------------|------|
|      | 2.5.5    | PCI Express x8 slots (x8 link; x4 link) | 2-22 |
|      | 2.5.6    | PCI slot                                | 2-22 |
|      | 2.5.8    | SODIMM socket                           | 2-22 |
|      | 2.5.9    | Installing ASUS PIKE RAID card          | 2-23 |
|      | 2.5.10   | Installing i Button                     | 2-23 |
| 2.6  | Jumpe    | rs                                      | 2-24 |
| 2.7  | Connec   | ctors                                   | 2-29 |
|      | 2.7.1    | Rear panel connectors                   | 2-29 |
|      | 2.7.2    | Internal connectors                     | 2-30 |
| Chap | oter 3:  | Powering up                             |      |
| 3.1  | Starting | g up for the first time                 | 3-1  |
| 3.2  | Turning  | g off the computer                      | 3-2  |
|      | 3.2.1    | Using the OS shut down function         | 3-2  |
|      | 3.2.2    | Using the dual function power switch    | 3-2  |
| Chap | oter 4:  | BIOS setup                              |      |
| 4.1  | Managi   | ing and updating your BIOS              | 4-1  |
|      | 4.1.1    | Creating a bootable floppy disk         | 4-1  |
|      | 4.1.2    | AFUDOS utility                          | 4-2  |
|      | 4.1.3    | ASUS CrashFree BIOS 3 utility           | 4-5  |
| 4.2  | BIOS s   | etup program                            | 4-6  |
|      | 4.2.1    | BIOS menu screen                        | 4-7  |
|      | 4.2.2    | Menu bar                                | 4-7  |
|      | 4.2.3    | Navigation keys                         | 4-7  |
|      | 4.2.4    | Menu items                              | 4-8  |
|      | 4.2.5    | Sub-menu items                          | 4-8  |
|      | 4.2.6    | Configuration fields                    | 4-8  |
|      | 4.2.7    | Pop-up window                           | 4-8  |
|      | 4.2.8    | Scroll bar                              | 4-8  |
|      | 4.2.9    | General help                            | 4-8  |
| 4.3  | Main m   | enu                                     | 4-9  |
|      | 4.3.1    | System Time [xx:xx:xx]                  | 4-9  |
|      | 4.3.2    | System Date [Day xx/xx/xxxx]            | 4-9  |

|     | 4.3.3   | Legacy Diskette A [1.44 MB 3.5 in.]      | 4-9  |
|-----|---------|------------------------------------------|------|
|     | 4.3.4   | SATA1-6; PATA Master/Slave               | 4-10 |
|     | 4.3.5   | IDE Configuration                        | 4-12 |
|     | 4.3.6   | System Information                       | 4-13 |
| 4.4 | Advan   | ced menu                                 | 4-13 |
|     | 4.4.1   | USB Configuration                        | 4-14 |
|     | 4.4.2   | CPU Configuration                        | 4-15 |
|     | 4.4.3   | Chipset                                  | 4-17 |
|     | 4.4.4   | Onboard Device Configuration             | 4-19 |
|     | 4.4.5   | PCIPnP                                   | 4-20 |
| 4.5 | Server  | menu                                     | 4-21 |
|     | 4.5.1   | ASF Support [Enabled]                    | 4-21 |
|     | 4.5.2   | Remote Access Configuration              | 4-21 |
| 4.6 | Power   | menu                                     | 4-23 |
|     | 4.6.1   | ACPI 2.0 Support [Disabled]              | 4-23 |
|     | 4.6.2   | ACPI APIC Support [Enabled]              | 4-23 |
| 4.7 | Boot n  | nenu                                     | 4-27 |
|     | 4.7.1   | Boot Device Priority                     | 4-27 |
|     | 4.7.2   | Boot Settings Configuration              | 4-28 |
|     | 4.7.3   | Security                                 | 4-29 |
| 4.8 | Exit m  | enu                                      | 4-31 |
| Cha | oter 5: | RAID configuration                       |      |
| 5.1 | Setting | g up RAID                                | 5-1  |
|     | 5.1.1   | RAID definitions                         | 5-1  |
|     | 5.1.2   | Installing hard disk drives              | 5-2  |
|     | 5.1.3   | Setting the RAID item in BIOS            | 5-2  |
|     | 5.1.4   | RAID configuration utilities             | 5-2  |
| 5.2 | LSI So  | ftware RAID Configuration Utility        | 5-3  |
|     | 5.2.1   | Creating a RAID 0 or RAID 1 set          | 5-4  |
|     | 5.2.2   | Creating a RAID 10 set                   | 5-10 |
|     | 5.2.3   | Adding or viewing a RAID configuration   | 5-14 |
|     | 5.2.4   | Initializing the logical drives          | 5-17 |
|     | 5.2.5   | Rebuilding failed drives                 | 5-22 |
|     | 5.2.6   | Checking the drives for data consistency | 5-24 |

| A.1  | DSAN-    | DX model block diagram                        | A-1  |
|------|----------|-----------------------------------------------|------|
| Appe | ndix:    | Reference information                         |      |
|      | 6.5.5    | Contact information                           | 6-19 |
|      | 6.5.4    | Utilities menu                                |      |
|      | 6.5.3    | Management Software menu                      |      |
|      | 6.5.2    | Drivers menu                                  |      |
|      | 6.5.1    | Running the support CD                        | 6-18 |
| 6.5  | Manag    | ement applications and utilities installation |      |
|      | 6.4.1    | Windows® Server 2003                          |      |
| 6.4  | VGA dı   | river installation                            |      |
| 6.3  | LAN dr   | river installation                            | 6-13 |
| 6.2  | Intel® c | hipset device installation                    | 6-10 |
|      | 6.1.2    | Installing the RAID controller driver         | 6-4  |
|      | 6.1.1    | Creating a RAID driver disk                   | 6-1  |
| 6.1  | RAID d   | Iriver installation                           | 6-1  |
| Chap | ter 6:   | Driver installation                           |      |
|      | 5.3.7    | Exiting the Intel® Matrix Storage Manager     | 5-37 |
|      | 5.3.6    | Resetting disks to Non-RAID                   |      |
|      | 5.3.5    | Deleting a RAID set                           |      |
|      | 5.3.4    | Creating a RAID 5 set (Parity)                | 5-35 |
|      | 5.3.3    | Creating a RAID 10 set (Stripe + Mirror)      | 5-34 |
|      | 5.3.2    | Creating a RAID 1 set (Mirror)                | 5-33 |
|      | 5.3.1    | Creating a RAID 0 set (Stripe)                | 5-31 |
| 5.3  | Intel® N | Matrix Storage Manager Option ROM Utility     | 5-30 |
|      | 5.2.9    | Enabling the WriteCache                       | 5-29 |
|      | 5.2.8    | Selecting the boot drive from a RAID set      | 5-28 |
|      | 5.2.7    | Deleting a RAID configuration                 | 5-27 |

### **Notices**

### **Federal Communications Commission Statement**

This device complies with Part 15 of the FCC Rules. Operation is subject to the following two conditions:

- · This device may not cause harmful interference, and
- This device must accept any interference received including interference that may cause undesired operation.

This equipment has been tested and found to comply with the limits for a Class B digital device, pursuant to Part 15 of the FCC Rules. These limits are designed to provide reasonable protection against harmful interference in a residential installation. This equipment generates, uses and can radiate radio frequency energy and, if not installed and used in accordance with manufacturer's instructions, may cause harmful interference to radio communications. However, there is no guarantee that interference will not occur in a particular installation. If this equipment does cause harmful interference to radio or television reception, which can be determined by turning the equipment off and on, the user is encouraged to try to correct the interference by one or more of the following measures:

- Reorient or relocate the receiving antenna.
- Increase the separation between the equipment and receiver.
- Connect the equipment to an outlet on a circuit different from that to which the
  receiver is connected.
- Consult the dealer or an experienced radio/TV technician for help.

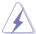

The use of shielded cables for connection of the monitor to the graphics card is required to assure compliance with FCC regulations. Changes or modifications to this unit not expressly approved by the party responsible for compliance could void the user's authority to operate this equipment.

### **Canadian Department of Communications Statement**

This digital apparatus does not exceed the Class B limits for radio noise emissions from digital apparatus set out in the Radio Interference Regulations of the Canadian Department of Communications.

This class B digital apparatus complies with Canadian ICES-003.

## **Safety information**

### **Electrical safety**

- To prevent electrical shock hazard, disconnect the power cable from the electrical outlet before relocating the system.
- When adding or removing devices to or from the system, ensure that the
  power cables for the devices are unplugged before the signal cables are
  connected. If possible, disconnect all power cables from the existing system
  before you add a device.
- Before connecting or removing signal cables from the motherboard, ensure that all power cables are unplugged.
- Seek professional assistance before using an adapter or extension cord.
   These devices could interrupt the grounding circuit.
- Make sure that your power supply is set to the correct voltage in your area.
   If you are not sure about the voltage of the electrical outlet you are using, contact your local power company.
- If the power supply is broken, do not try to fix it by yourself. Contact a
  qualified service technician or your retailer.

### **Operation safety**

- Before installing the motherboard and adding devices on it, carefully read all the manuals that came with the package.
- Before using the product, make sure all cables are correctly connected and the power cables are not damaged. If you detect any damage, contact your dealer immediately.
- To avoid short circuits, keep paper clips, screws, and staples away from connectors, slots, sockets and circuitry.
- Avoid dust, humidity, and temperature extremes. Do not place the product in any area where it may become wet.
- Place the product on a stable surface.
- If you encounter technical problems with the product, contact a qualified service technician or your retailer.

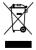

This symbol of the crossed out wheeled bin indicates that the product (electrical, electronic equipment, and mercury-containing button cell battery) should not be placed in municipal waste. Check local regulations for disposal of electronic products.

## About this guide

This user guide contains the information you need when installing and configuring the motherboard.

### How this guide is organized

This user guide contains the following parts:

#### Chapter 1: Product introduction

This chapter describes the features of the motherboard and the new technologies it supports.

### Chapter 2: Hardware information

This chapter lists the hardware setup procedures that you have to perform when installing system components. It includes description of the switches, iumpers, and connectors on the motherboard.

### Chapter 3: Powering up

This chapter describes the power up sequence and ways of shutting down the system.

#### Chapter 4: BIOS setup

This chapter tells how to change system settings through the BIOS Setup menus. Detailed descriptions of the BIOS parameters are also provided.

#### Chapter 5: RAID configuration

This chapter provides instructions for setting up, creating, and configuring RAID sets using the available utilities.

### Chapter 6: Driver installation

This chapter provides instructions for installing the necessary drivers for different system components.

#### Appendix: Reference information

This appendix includes additional information that you may refer to when configuring the motherboard.

#### Where to find more information

Refer to the following sources for additional information and for product and software updates.

#### 1. ASUS websites

The ASUS website provides updated information on ASUS hardware and software products. Refer to the ASUS contact information.

#### 2. Optional documentation

Your product package may include optional documentation, such as warranty flyers, that may have been added by your dealer. These documents are not part of the standard package.

### Conventions used in this guide

To make sure that you perform certain tasks properly, take note of the following symbols used throughout this manual.

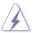

**DANGER/WARNING:** Information to prevent injury to yourself when trying to complete a task.

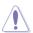

**CAUTION:** Information to prevent damage to the components when trying to complete a task.

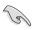

**IMPORTANT:** Instructions that you MUST follow to complete a task.

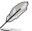

**NOTE:** Tips and additional information to help you complete a task

## **Typography**

Bold text Indicates a menu or an item to select.

Italics Used to emphasize a word or a phrase.

Key> Keys enclosed in the less-than and greaterthan sign means that you must press the

enclosed key.

Example: <Enter> means that you must press

the Enter or Return key.

<Key1+Key2+Key3> If you must press two or more keys

simultaneously, the key names are linked with

a plus sign (+).

Example: <Ctrl+Alt+D>

**Command** Means that you must type the command

exactly as shown, then supply the required

item or value enclosed in brackets.

Example: At the DOS prompt, type the

command line: format A:/S

## **DSAN-DX specifications summary**

| Model Name                  |                                         | DSAN-DX                                                                                                    |  |
|-----------------------------|-----------------------------------------|----------------------------------------------------------------------------------------------------|--|
| Processor / Syst            | em Bus                                  | 2 * Socket LGA771                                                                                                    |  |
|                             |                                         | Quad-Core Intel® Xeon® 5400 Series (45nm) Dual-Core Intel® Xeon® 5200 Series (45nm) Quad-Core Intel® Xeon® 5300 Series Dual-Core Intel® Xeon® 5000/5100 Series                      |  |
|                             |                                         | Dual Core/Quad Core                                                                                                    |  |
|                             |                                         | FSB 667/1066/1333                                                                                                    |  |
| Core Logic                  |                                         | Intel <sup>®</sup> 5100 Memory Controller Hub (MCH)<br>Intel <sup>®</sup> ICH9R                                                                                                    |  |
| Form Factor                 |                                         | SSI CEB 1.1 Compliant, 12"x10.5"                                                                                                    |  |
| ASUS Features               | Smart Fan                               | Smart Fan II                                                                                                    |  |
|                             | Rack Ready (Rack and Pedestal dual use) | $\checkmark$                                                                                                    |  |
|                             | ASWM2.0                                 | $\sqrt{}$                                                                                                    |  |
|                             | PIKE                                    | <b>,</b>                                                                                                    |  |
|                             | Flex-E                                  | √                                                                                                    |  |
| Memory                      | Total Slots                             | 6 (2-channel; dual ranks per slot)                                                                                                    |  |
|                             | Capacity                                | Maximum up to 48 GB                                                                                                    |  |
|                             | Memory Type                             | DDR2 533/667 Reg. ECC                                                                                                    |  |
|                             | Memory Size                             | 512 MB, 1 GB, 2GB, 4GB, 8GB**                                                                                                    |  |
| Expansion<br>Slots          | Total PCI/PCI-X/<br>PCI-E Slots         | 5                                                                                                    |  |
| (follow SSI<br>Loacation #) | Slot Loacation 1                        | 1 * PCI-E x8 (x4 Link)<br>( Auto disable if PIKE slot is occupied )                                                                                                    |  |
|                             | Slot Loacation 3                        | 1 * PCI 32bit/33 MHz                                                                                                    |  |
|                             | Slot Loacation 4                        | 1 * PCI-E x8 ( X8 Link)                                                                                                    |  |
|                             | Slot Loacation 5                        | 1 * PCI-E x8 ( X8 Link)                                                                                                    |  |
|                             | Slot Loacation 6                        | 1 * PCI-E x16 ( x16 Link)                                                                                                    |  |
|                             |                                         | (Auto switch to x8 Link if slot 5 is occupied)                                                                                                    |  |
|                             | Additional Slot 1                       | 1* SO-DIMM socket for optional ASMB3-SOL                                                                                                    |  |
|                             | Additional Slot 2                       | 1* PIKE Slot for Stroage expansion                                                                                                    |  |
| Storage                     | IDE Controller                          | IT8213F-L Single Channel Bus Master IDE support UltraATA 33/66/100                                                                                                    |  |
|                             | SATA Controller                         | Intel® ICH9R: 6 SATA2 300MB/s ports Intel Matrix Storage (for Windows only) (Support software RAID 0, 1, 10 & 5) LSI® MegaRAID (for Linux/Windows) (Support software RAID 0, 1, 10) |  |
| Networking                  | LAN                                     | 2 * Broadcom® BCM5721 PCI-E GbE LAN                                                                                                    |  |
| Graphic                     | VGA                                     | XGI Z9s PCI Display Controller 32MB                                                                                                    |  |

<sup>\*\*</sup> The 8GB memory modules are not tested yet

## **DSAN-DX specifications summary**

| Onboard I/O     | Floppy Connector        | 1                                                                                                    |
|-----------------|-------------------------|----------------------------------------------------------------------------------------------------|
| Connectors      | PSU Connector           | 24-pin ATX power connector + 8-pin ATX<br>12V power connector                                                                           |
|                 | Management<br>Connector | SO-DIMM socket for ASMB3                                                                                                    |
|                 | USB Connectors          | 2 (support 4 USB ports) (Blue)                                                                                                    |
|                 | Fan Header              |                                                                                                    |
|                 |                         | 8 * 4Pin (With PWM control)                                                                                                    |
|                 | SMBus                   | 2                                                                                                    |
|                 | Chassis Intruder        | 1                                                                                                    |
|                 | Front LAN LED           | 2                                                                                                    |
|                 | Serial Port Header      | 1                                                                                                    |
|                 | SGPIO connector         | 3                                                                                                    |
| Rear I/O        | External Serial Port    | 1                                                                                                    |
| Connectors      | External USB Port       | 2                                                                                                    |
|                 | VGA Port                | 1                                                                                                    |
|                 | RJ-45                   | 2                                                                                                    |
|                 | PS/2 KB/Mouse           | 1                                                                                                    |
| Management      | Software                | ASWM2.0                                                                                                    |
| Solution        | Out of Band<br>Remote   | Optional (ASMB3-SOL / ASMB3-iKVM)                                                                                                    |
|                 | Management              |                                                                                                    |
| Monitoring      | CPU Temperature         | √                                                                                                    |
| , in the second | FAN RPM                 | √                                                                                                    |
| Environment     |                         | Operation temperature: 10°C ~ 35°C<br>Non operation temperature: -40°C ~ 70°C<br>Non operation humidity: 20% ~ 90%<br>( Non condensing) |

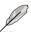

- LSI<sup>®</sup> MegaRAID 5 function is available only when you install ASUS PIKE 1078 RAID card with iBTN.
- The onboard IDE connector is designed for ODD only (PATA).

<sup>\*</sup>Specifications are subject to change without notice.

This chapter describes the motherboard features and the new technologies it supports.

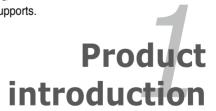

## **Chapter summary**

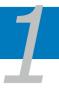

| 1.1 | Welcome!            | 1-1 |
|-----|---------------------|-----|
| 1.2 | Package contents    | 1-1 |
| 1.3 | Serial number label | 1-2 |
| 1.4 | Special features    | 1-2 |

### 1.1 Welcome!

Thank you for buying an ASUS® DSAN-DX motherboard!

The motherboard delivers a host of new features and latest technologies, making it another standout in the long line of ASUS quality motherboards!

Before you start installing the motherboard, and hardware devices on it, check the items in your package with the list below.

## 1.2 Package contents

Check your motherboard package for the following items.

|                |                                       | Standard Gift Box Pack DSAN-DX | Standard Bulk Pack DSAN-DX |
|----------------|---------------------------------------|--------------------------------|----------------------------|
|                | SATA signal cable                     | 6                              |                            |
| Cables         | SATA power cable                      | 3                              |                            |
| Capies         | 2-in-1 cable set<br>(IDE + FDD cable) | 1                              |                            |
| Accessories    | IO shield                             | 1                              | 1                          |
| Accessories    | CEK spring                            | 2                              |                            |
| Application CD | Support CD                            | 1                              | 1                          |
| Documentation  | User Guide                            | 1                              | 1                          |
| Packing Qty.   |                                       | 3pcs per carton                | 10pcs per carton           |

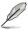

If any of the above items is damaged or missing, contact your retailer.

ASUS DSAN-DX 1-1

### 1.3 Serial number label

Before requesting support from the ASUS Technical Support team, you must take note of the motherboard's serial number containing 12 characters **xxM0Axxxxxx** shown as the figure below. With the correct serial number of the product, ASUS Technical Support team members can then offer a quicker and satisfying solution to your problems.

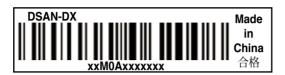

## 1.4 Special features

### 1.4.1 Product highlights

## Latest processor technology

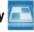

The motherboard comes with two LGA-771 sockets that support Quad/Dual-Core Intel® Xeon™ processors with 1333/1066/667 MHz Front Side Bus (FSB). Quad/Dual-core processors contain four/two physical CPU cores to meet demands for more powerful processing. Intel® Xeon™ processors incorporate the Intel® Hyper-Threading Technology and Extended Memory 64-bit Technology (EM64T). The EM64T enables the support for 64-bit operation system, such as 64-bit Windows® and Linux.

### Intel® 5100MCH and Intel® ICH9R chipset

The Intel® 5100 Memory Controller Hub (MCH) and the Intel® ICH9R provide the vital interfaces for the motherboard.

The MCH provides the processor, dual-channel DDR2 DIMM memory support, and PCI Express interfaces. The Intel® ICH9R is an I/O controller hub that provides the interface for PCI 2.3, and PCI Express.

## Intel® EM64T

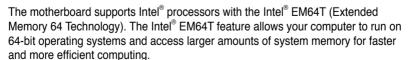

## Enhanced Intel SpeedStep® Technology (EIST)

The Enhanced Intel SpeedStep® Technology (EIST) intelligently manages the CPU resources by automatically adjusting the CPU voltage and core frequency depending on the CPU loading and system speed or power requirement.

## PCI Express™ interface PCI

The motherboard fully supports PCI Express, the latest I/O interconnect technology that speeds up the PCI bus. PCI Express features point-to-point serial interconnections between devices and allows higher clockspeeds by carrying data in packets. This high speed interface is software compatible with existing PCI or PCI-X specifications.

## Broadcom 5721 LAN solution

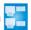

The motherboard comes with a dual-port Broadcom 5721 network connection to provide a total solution for your networking needs. Refer to page 2-28 for the location of the LAN ports and section 2.6 Jumpers for details on Gigabit LAN settings.

## Serial ATA II technology

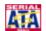

The motherboard supports the Serial ATA II 3 Gb/s technology through ICH9R Serial ATA interfaces. The Serial ATA II specification provides twice the bandwidth of the current Serial ATA products with a host of new features, including Native Command Queuing (NCQ), Power Management (PM) Implementation Algorithm, and Hot Swap. Serial ATA allows thinner, more flexible cables with lower pin count and reduced voltage requirements.

## USB 2.0 technology

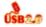

The motherboard implements the Universal Serial Bus (USB) 2.0 specification. dramatically increasing the connection speed from the 12 Mbps bandwidth on USB 1.1 to a fast 480 Mbps on USB 2.0. USB 2.0 is backward compatible with USB 1.1.

### Temperature, fan, and voltage monitoring

The CPU temperature is monitored by the W83793G chip to prevent overheating and damage. The system fan rotations per minute (RPM) is monitored for timely failure detection. The chip monitors the voltage levels to ensure stable supply of current for critical components.

1-3 ASUS DSAN-DX

### 1.4.2 Innovative ASUS features

### **ASUS Smart Fan II technology**

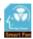

The ASUS Smart Fan technology smartly adjusts the fan speeds according to the system loading to ensure quiet, cool, and efficient operation.

### PIKE (Proprietary I/O Kit Expansion)

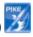

PIKE is an on-demand upgrade kit for users. This ASUS unique feature enables users to choose their preferred I/O solutions. ASUS provides multiple SAS solutions for different segments and purposes and PIKE saves lots of validation efforts and hardware cost for end users. Moreover, the special patent design offers multiple I/O solutions without occupying the Slot 6 in 1U system.

### **ASUS Flex-E Technology**

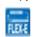

ASUS Flex-E Technology allows PCIE slots to automatically switch configurations for Graphic Card and Storage Utilization. ASUS Flex-E Technology offers two kinds of configurations, PCI-E x8 Link on both Slot 5 and 6 or PCI-E x16 Link on the Slot 6. The PCI-E signal of the Slot 6 would switch to x16 Link automatically when the Slot 5 is not occupied. With this flexibility, ASUS Flex-E makes motherboards suitable for both Server and Workstation.

This chapter lists the hardware setup procedures that you have to perform when installing system components. It includes description of the jumpers and connectors on the motherboard.

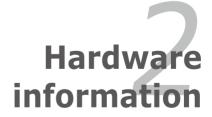

## **Chapter summary**

| 2.1 | Before you proceed            | 2-1  |
|-----|-------------------------------|------|
| 2.2 | Motherboard overview          | 2-3  |
| 2.3 | Central Processing Unit (CPU) | 2-10 |
| 2.4 | System memory                 | 2-15 |
| 2.5 | Expansion slots               | 2-20 |
| 2.6 | Jumpers                       | 2-24 |
| 2.7 | Connectors                    | 2-29 |

## 2.1 Before you proceed

Take note of the following precautions before you install motherboard components or change any motherboard settings.

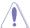

- Unplug the power cord from the wall socket before touching any component.
- Use a grounded wrist strap or touch a safely grounded object or a metal object, such as the power supply case, before handling components to avoid damaging them due to static electricity.
- Hold components by the edges to avoid touching the ICs on them.
- Whenever you uninstall any component, place it on a grounded antistatic pad or in the bag that came with the component.
- Before you install or remove any component, ensure that the power supply is switched off or the power cord is detached from the power supply. Failure to do so may cause severe damage to the motherboard, peripherals, and/or components.

#### **Onboard LED**

#### 1. Standby Power LED

The motherboard comes with a standby power LED. The green LED lights up to indicate that the system is ON, in sleep mode, or in soft-off mode. This is a reminder that you should shut down the system and unplug the power cable before removing or plugging in any motherboard component. The illustration below shows the location of the onboard LED

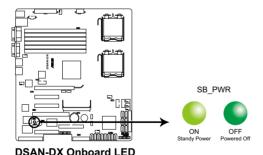

ASUS DSAN-DX 2-1

### 2. CPU Warning LED

The red CPU warning LED lights up as a reminder if CPU is not installed or not properly installed in the CPU socket 2.

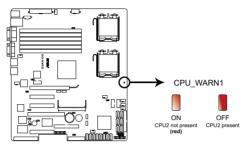

**DSAN-DX CPU** warning LED

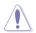

- When installing only one CPU, the CPU has to be installed to CPU2 socket for a better thermal environment.
- If the CPU warning LED lights up, the motherboard will not boot.

### 2.2 Motherboard overview

Before you install the motherboard, study the configuration of your chassis to ensure that the motherboard fits into it.

To optimize the motherboard features, we highly recommend that you install it in an SSI CEB 1.1 compliant chassis.

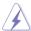

Ensure to unplug the chassis power cord before installing or removing the motherboard. Failure to do so can cause you physical injury and damage motherboard components!

#### 2.2.1 Placement direction

When installing the motherboard, make sure that you place it into the chassis in the correct orientation. The edge with external ports goes to the rear part of the chassis as indicated in the image below.

#### 2.2.2 Screw holes

Place seven (7) screws into the holes indicated by circles to secure the motherboard to the chassis.

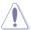

DO NOT overtighten the screws! Doing so can damage the motherboard.

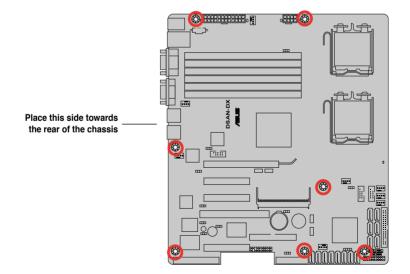

ASUS DSAN-DX 2-3

### 2.2.3 Support kits for the motherboard

For additional protection from motherboard breakage due to the weight of the CPU heatsinks, your motherboard package comes with CEK springs that you can use as weight support. Install the CEK springs before installing the motherboard.

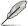

We strongly recommend you use SSI CEB 1.1 compliant chassis. Otherwise, the CPU cooler cannot be mounted on the chassis.

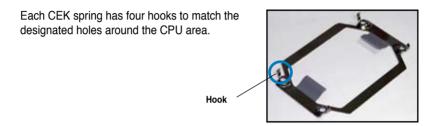

### To install the CEK spring:

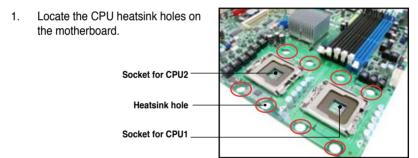

 Position the CEK spring underneath the motherboard, then match the CEK spring hooks to the CPU1 heatsink holes

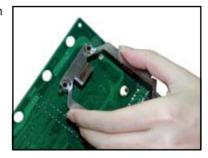

3. Press the upper spring hooks inward, then insert to the upper CPU heatsink holes until they snap in place.

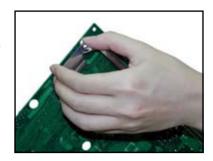

Press the lower spring clips inward. 4. then insert to the lower CPU heatsink holes until they snap in place.

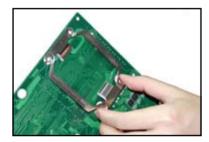

If you installed a second CPU, 5. repeat steps 2 to 4 to install the CEK spring to the CPU2 heatsink holes.

> The CEK springs appear as shown when installed.

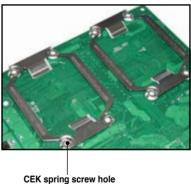

ASUS DSAN-DX 2-5  Before installing the motherboard into the chassis, locate the standoffs that should match the eight (8) CEK spring screw holes.

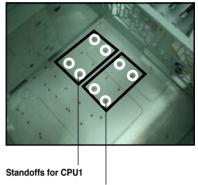

Standoffs for CPU2

 Install the motherboard with the external I/O ports toward the chassis rear panel. The CPU sockets should be right on top of their respective standoffs.

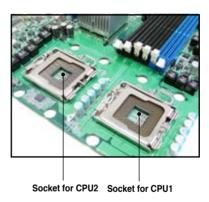

Tel

Make sure that the standoffs perfectly match the CEK spring screw holes; otherwise, you can not install the CPU heatsinks properly.

 Secure the motherboard with seven (7) screws. Refer to section 2.2.2 Screw holes for illustration.

### 2.2.4 Motherboard layouts

### **DSAN-DX model**

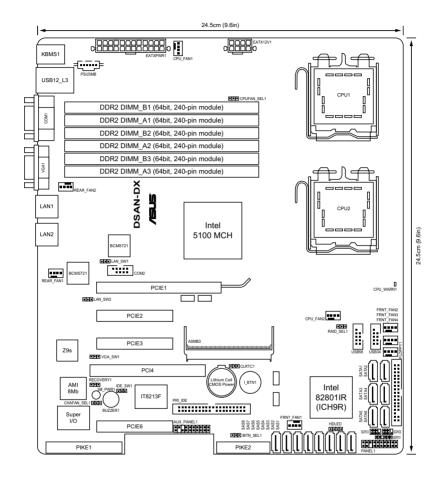

ASUS DSAN-DX 2-7

## 2.2.5 Layout contents

| Slots/S | Soocket                                 | Page |
|---------|-----------------------------------------|------|
| 1.      | CPU sockets                             | 2-10 |
| 2.      | DDR2 DIMM sockets                       | 2-15 |
| 3.      | PCI Express x16 slot (x16 link)         | 2-22 |
| 4.      | PCI Express x8 slots (x8 link; x4 link) | 2-22 |
| 5.      | PCI slot                                | 2-22 |
| 6.      | PIKE slot                               | 2-22 |
| 7.      | SODIMM socket                           | 2-22 |

| Jumpers |                                                           | Page |
|---------|-----------------------------------------------------------|------|
| 1.      | Clear RTC RAM (CLRTC1)                                    | 2-24 |
| 2.      | VGA controller setting (3-pin VGA_SW1)                    | 2-25 |
| 3.      | LAN controller setting (3-pin LAN_SW1, LAN_SW2)           | 2-25 |
| 4.      | CPU Fan control setting (3-pin CPUFAN_SEL1)               | 2-26 |
| 5.      | System Fan control setting (3-pin CHAFAN_SEL1)            | 2-26 |
| 6.      | IDE setting (3-pin IDE_SW1)                               | 2-27 |
| 7.      | Force BIOS recovery setting (3-pin RECOVERY1)             | 2-27 |
| 8.      | Intel® ICH9R SATA port S/W RAID setting (3-pin RAID_SEL1) | 2-28 |
| 9.      | iBTN RAID setting (3-pin IBTN_SEL1)                       | 2-28 |

| Rear panel connectors |                             | Page |
|-----------------------|-----------------------------|------|
| 1.                    | PS/2 mouse port (green)     | 2-29 |
| 2.                    | LAN port for iKVM           | 2-29 |
| 3.                    | PS/2 keyboard port (purple) | 2-29 |
| 4.                    | USB 2.0 ports 1 and 2       | 2-29 |
| 5.                    | Serial (COM1) port          | 2-29 |
| 6.                    | Video Graphics Adapter port | 2-29 |
| 7.                    | LAN 1 (RJ-45) ports         | 2-29 |
| 8.                    | LAN 2 (RJ-45) ports         | 2-29 |

| Internal connectors |                                                                                | Page |
|---------------------|--------------------------------------------------------------------------------|------|
| 1.                  | Floppy disk drive connector (34-1 pin FLOPPY1)                                 | 2-30 |
| 2.                  | Serial ATA connectors<br>(7-pin SATA1, SATA2, SATA3, SATA4, SATA5, SATA6)      | 2-30 |
| 3.                  | IDE connector (40-1 pin PRI_IDE1                                               | 2-31 |
| 4.                  | SAS connectors<br>(7-pin SAS1, SAS2, SAS3, SAS4, SAS5, SAS6, SAS7, SAS8)       | 2-32 |
| 5.                  | Hard disk activity LED connector (4-pin HDLED1)                                | 2-32 |
| 6.                  | Serial General Purpose Input/Output connector (6-1 pin SGPIO1)                 | 2-33 |
| 7.                  | Serial General Purpose Input/Output connectors (6-1 pin SGPIO2/3)              | 2-33 |
| 8.                  | USB connectors (10-1 pin USB34, USB56)                                         | 2-34 |
| 9.                  | CPU and system fan connectors (4-pin CPU_FAN1/2, REAR_FAN1/2, FRNT_FAN1/2/3/4) | 2-34 |
| 10.                 | Serial port connectors (10-1 pin COM2)                                         | 2-35 |
| 11.                 | Power supply SMBus connector (5-pin PSUSMB1)                                   | 2-35 |
| 12.                 | SSI power connectors (24-pin ATXPWR1, 8-pin ATX12V1)                           | 2-36 |
| 13.                 | System panel connector (20-1 pin PANEL1)                                       | 2-37 |
| 14.                 | Auxiliary panel connector (20-pin AUX_PANEL1)                                  | 2-38 |

ASUS DSAN-DX 2-9

## 2.3 Central Processing Unit (CPU)

The motherboard comes with a surface mount LGA771 socket designed for the Intel® Xeon® Dual/Quad Core processor.

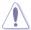

- Your boxed Intel<sup>®</sup> Xeon<sup>®</sup> LGA771 processor package should come with installation instructions for the CPU and heatsink. If the instructions in this section do not match the CPU documentation, follow the latter.
- Upon purchase of the motherboard, make sure that the PnP cap is on the socket and the socket contacts are not bent. Contact your retailer immediately if the PnP cap is missing, or if you see any damage to the PnP cap/socket contacts/motherboard components. ASUS will shoulder the cost of repair only if the damage is shipment/transit-related.
- Keep the cap after installing the motherboard. ASUS will process Return Merchandise Authorization (RMA) requests only if the motherboard comes with the cap on the LGA771 socket.
- The product warranty does not cover damage to the socket contacts resulting from incorrect CPU installation/removal, or misplacement/loss/ incorrect removal of the PnP cap.

### 2.3.1 Installing the CPU

To install a CPU:

1. Locate the CPU socket on the motherboard.

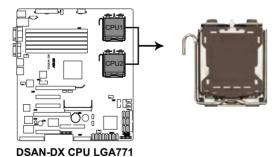

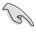

- Before installing the CPU, make sure that the socket box is facing towards you and the load lever is on your left.
- When installing only one CPU, the CPU has to be installed to CPU2 socket for a better thermal environment

2. Press the load lever with your thumb (A), then move it to the left (B) until it is released from the retention tab.

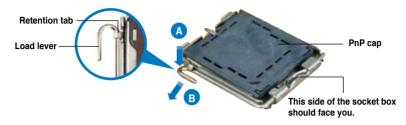

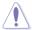

To prevent damage to the socket pins, do not remove the PnP cap unless you are installing a CPU.

3. Lift the load lever in the direction of the arrow to a 135° angle.

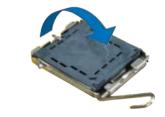

 Lift the load plate with your thumb and forefinger to a 100° angle (A), then push the PnP cap from the load plate window to remove (B).

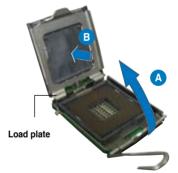

 Position the CPU over the socket, making sure that the gold triangle is on the bottom-left corner of the socket. The socket alignment key should fit into the CPU notch.

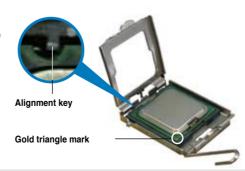

ASUS DSAN-DX 2-11

Close the load plate (A), then push the load lever (B) until it snaps into the retention tab.

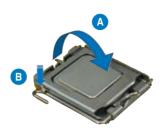

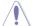

The CPU fits in only one correct orientation. DO NOT force the CPU into the socket to prevent bending the connectors on the socket and damaging the CPU!

### Notes on Intel® Hyper-Threading Technology

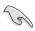

- This motherboard supports Intel® Xeon™ CPUs in the 771-land package with Hyper-Threading Technology.
- Hyper-Threading Technology is supported by Intel® 5000 series CPU only. 5100/5200/5300/5400 series DO NOT support Hyper-Threading.
- · The amount of CPU threads depends on the OS support.
- Hyper-Threading Technology is supported under Windows® XP/2003 Server and Linux 2.4.x (kernel) and later versions only. Under Linux, use the Hyper-Threading compiler to compile the code. If you are using any other operating systems, disable the Hyper-Threading Technology item in the BIOS to ensure system stability and performance.
- Installing Windows<sup>®</sup> 2003 Server or later version is recommended.
- Make sure to enable the Hyper-Threading Technology item in BIOS before installing a supported operating system.
- For more information on Hyper-Threading Technology, visit Intel® website (www.intel.com/info/hyperthreading).

To use the Hyper-Threading Technology on this motherboard:

- 1. Install an Intel<sup>®</sup> Xeon<sup>™</sup> CPU that supports Hyper-Threading Technology.
- Power up the system and enter the BIOS Setup (see Chapter 4: BIOS setup). Under the Advanced Menu, make sure that the item Hyper-Threading Technology is set to Enabled. The item appears only if you installed a CPU that supports Hyper-Threading Technology.
- Reboot the computer.

### 2.3.2 Installing the CPU heatsink and fan

The Intel® Xeon™ processors require an Intel certified heatsink and fan assembly to ensure optimum thermal condition and performance.

When you buy a boxed Intel CPU, the package includes the heatsink, fan, retention brackets, screws, thermal grease, installation manual, and other items that are necessary for CPU installation.

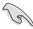

- Ensure that you have applied the thermal grease to the top of the CPU before installing the heatsink and fan.
- Refer to the installation manual that came with the CPU package for details on heatsink/fan assembly and installation.

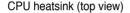

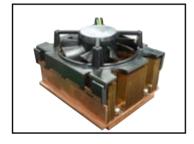

CPU heatsink (bottom view)

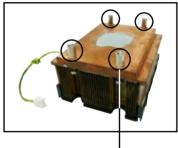

Heatsink screw

To install the CPU heatsink and fan:

 Place the heatsink on top of the installed CPU, making sure that the four screws on the heatsink align with the nuts on the support plate.

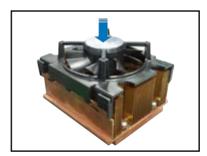

ASUS DSAN-DX 2-13

2. Use a Phillips screwdriver to tighten the four heatsink screws in a diagonal sequence.

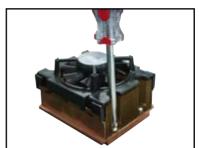

3. Connect the fan cable to the 4-pin connector labeled CPU FAN2.

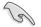

DO NOT forget to connect the CPU fan cable! Hardware monitoring errors may occur if you fail to plug this connector.

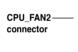

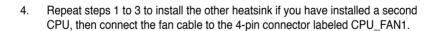

## 2.4 System memory

### 2.4.1 Overview

The motherboard comes with six (6) Double Data Rate 2 (DDR2) Dual Inline Memory Modules (DIMM) sockets.

A DDR2 module has the same physical dimensions as a DDR DIMM but has a 240-pin footprint compared to the 184-pin DDR DIMM.

The figure illustrates the location of the DDR2 DIMM sockets:

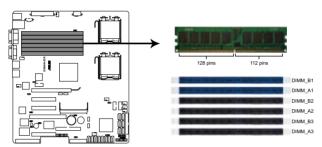

DSAN-DX 240-pin DDR2 DIMM sockets

### 2.4.2 Memory configurations

You may install 512 MB, 1 GB, 2 GB, 4 GB, and 8GB registered ECC DIMMs into the DIMM sockets.

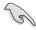

- For optimum compatibility, we recommend that you obtain memory modules from the same vendor. Refer to the Qualified Vendors List on the ASUS web site.
- · The 8GB memory modules are not tested yet.

ASUS DSAN-DX 2-15

### **Rank population**

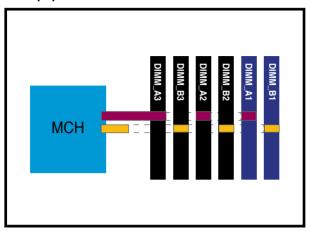

### **DIMM** installation reference table

| No. of<br>DIMMs | Slot/s to use                                          |
|-----------------|--------------------------------------------------------|
| 1               | DIMM_B1 or DIMM_A1                                     |
| 2               | DIMM_B1, DIMM_A1                                       |
| 4               | DIMM_B1, DIMM_A1, DIMM_B2, DIMM_A2                     |
| 6               | DIMM_B1, DIMM_A1, DIMM_B2, DIMM_A2<br>DIMM_B3, DIMM_A3 |

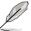

- · DIMMs in pair means two DIMMs with the same configuration.
- For better performance, same configuration DIMMs should be installed on the same slot number for each channel. For example, you may install the same type of DIMMs in DIMM\_B1, and DIMM\_A1.

### 2.4.3 Memory sparing technology

The Intel® 5100MCH chipset supports the memory paring technology. Refer to the below sections:

#### **Memory Sparing**

At configuration time, a DIMM rank is set aside to replace a defective DIMM rank. When the error rate for a failing DIMM rank reaches a pre-determined threshold, the memory sparing function will issue an interrupt and initiate a spare copy. At the completion of the copy, the failing DIMM rank is disabled and the "spared" DIMM rank will be used in its place. Refer to section **4.4.2 Chipset** and configure the options of **Channel Rank Sparing** or **Channel 1 Rank Sparing** to enable the memory sparing functions. The default BIOS setting is disabled.

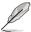

- Each channel contains its own sparing engine and can be enabled or disabled separately.
- This motherboard does not support rank sparing across channels.
- The DIMM rank with the largest size will be assigned as spare rank. Data can only be copied from a smaller sized rank to a larger sized one.
- A DIMM can contain only one or two ranks. To support sparing function, a DIMM channel should contain at least two ranks.
- When sparing function is enabled, the usable memory size will reduce the size of the spare ranks.

The following tables show memory configurations with Memory Sparing function in Channel A/B.

One DIMM per channel (two ranks)

|              | Channel B                   |                     | Channel A                   |                     |
|--------------|-----------------------------|---------------------|-----------------------------|---------------------|
|              | DIMM_B1<br>(1024MB*2 Ranks) |                     | DIMM_A1<br>(1024MB*2 Ranks) |                     |
|              | Rank 0<br>(1024 MB)         | Rank 1<br>(1024 MB) | Rank 0<br>(1024 MB)         | Rank 1<br>(1024 MB) |
| Sparing      |                             | •                   |                             | •                   |
| Memory space | 1024 MB                     |                     | 1024 MB                     |                     |
| Total Memory | 2048 MB                     |                     |                             |                     |

### Two DIMMs per channel

|                      | Channel B                                   |                     | Channel A                      |                     |
|----------------------|---------------------------------------------|---------------------|--------------------------------|---------------------|
|                      | DIMM_B1<br>(512MB*2 Ranks)                  |                     | DIMM_A1<br>(512MB*2 Ranks)     |                     |
|                      | Rank 0<br>(512 MB)                          | Rank 1<br>(512 MB)  | Rank 0<br>(512 MB)             | Rank 1<br>(512 MB)  |
| Sparing              |                                             |                     |                                |                     |
| Memory space         | 1024 MB                                     |                     | 1024 MB                        |                     |
|                      | DIMM_B2<br>(1024MB*2 Ranks)                 |                     |                                |                     |
|                      |                                             |                     |                                | M_A2<br>*2 Ranks)   |
|                      |                                             |                     |                                |                     |
| Sparing              | (1024MB <sup>3</sup><br>Rank 0              | *2 Ranks)<br>Rank 1 | (1024MB<br>Rank 0              | *2 Ranks)<br>Rank 1 |
| Sparing Memory space | (1024MB <sup>3</sup><br>Rank 0<br>(1024 MB) | *2 Ranks)<br>Rank 1 | (1024MB<br>Rank 0<br>(1024 MB) | *2 Ranks)<br>Rank 1 |

### Three DIMMs per channel

| -            | Channel B                   |                     | Channel A                   |                     |
|--------------|-----------------------------|---------------------|-----------------------------|---------------------|
|              | DIMM_B1<br>(512MB*2 Ranks)  |                     | DIMM_B1<br>(512MB*2 Ranks)  |                     |
|              | Rank 0<br>(512 MB)          | Rank 1<br>(512 MB)  | Rank 0<br>(512 MB)          | Rank 1<br>(512 MB)  |
| Sparing      |                             |                     |                             |                     |
| Memory space | 1024                        | 4 MB                | 1024 MB                     |                     |
|              | DIMM_B2<br>(1024MB*2 Ranks) |                     | DIMM_A2<br>(1024MB*2 Ranks) |                     |
|              | Rank 0<br>(1024 MB)         | Rank 1<br>(1024 MB) | Rank 0<br>(1024 MB)         | Rank 1<br>(1024 MB) |
| Sparing      |                             |                     |                             |                     |
| Memory space | 2048                        | 3 MB                | 2048 MB                     |                     |
|              | DIMM_B3<br>(2048MB*2 Ranks) |                     | DIMM_A3<br>(2048MB*2 Ranks) |                     |
|              | Rank 0<br>(2048 MB)         | Rank 1<br>(2048 MB) | Rank 0<br>(2048 MB)         | Rank 1<br>(2048 MB) |
| Sparing      |                             | •                   |                             | •                   |
| Memory space | 2048 MB                     |                     | 2048 MB                     |                     |
| Total Memory |                             | 1024                | 10 MB                       |                     |

### 2.4.3 Installing a DIMM

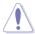

Unplug the power supply before adding or removing DIMMs or other system components. Failure to do so can cause severe damage to both the motherboard and the components.

#### To install a DIMM:

- 1. Unlock a DIMM socket by pressing the retaining clips outward.
- Align a DIMM on the socket such that the notch on the DIMM matches the break on the socket.
- Firmly insert the DIMM into the socket until the retaining clips snap back in place and the DIMM is properly seated.

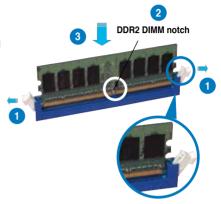

Unlocked retaining clip

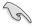

- A DDR2 DIMM is keyed with a notch so that it fits in only one direction. Do not force a DIMM into a socket to avoid damaging the DIMM.
- The DDR2 DIMM sockets do not support DDR DIMMs. Do not install DDR DIMMs to the DDR2 DIMM sockets.

### 2.4.4 Removing a DIMM

#### To remove a DIMM:

1. Simultaneously press the retaining clips outward to unlock the DIMM.

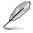

Support the DIMM lightly with your fingers when pressing the retaining clips. The DIMM might get damaged when it flips out with extra force.

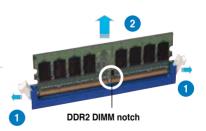

2. Remove the DIMM from the socket.

# 2.5 Expansion slots

In the future, you may need to install expansion cards. The following sub-sections describe the slots and the expansion cards that they support.

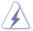

Make sure to unplug the power cord before adding or removing expansion cards. Failure to do so may cause you physical injury and damage motherboard components.

### 2.5.1 Installing an expansion card

To install an expansion card:

- 1. Before installing the expansion card, read the documentation that came with it and make the necessary hardware settings for the card.
- Remove the system unit cover (if your motherboard is already installed in a chassis).
- Remove the bracket opposite the slot that you intend to use. Keep the screw for later use.
- Align the card connector with the slot and press firmly until the card is completely seated on the slot.
- 5. Secure the card to the chassis with the screw you removed earlier.
- 6. Replace the system cover.

### 2.5.2 Configuring an expansion card

After installing the expansion card, configure the it by adjusting the software settings.

- 1. Turn on the system and change the necessary BIOS settings, if any. See Chapter 4 for information on BIOS setup.
- 2. Assign an IRQ to the card. Refer to the tables on the next page.
- 3. Install the software drivers for the expansion card.

# 2.5.3 Interrupt assignments

## **Standard Interrupt assignments**

| IRQ | Priority | Standard function           |
|-----|----------|-----------------------------|
| 0   | 1        | System Timer                |
| 1   | 2        | Keyboard Controller         |
| 2   | -        | Programmable Interrupt      |
| 3*  | 11       | Communications Port (COM2)  |
| 4*  | 12       | Communications Port (COM1)  |
| 5*  | 13       |                             |
| 6   | 14       | Floppy Disk Controller      |
| 7*  | 15       |                             |
| 8   | 3        | System CMOS/Real Time Clock |
| 9*  | 4        | ACPI Mode when used         |
| 10* | 5        | IRQ Holder for PCI Steering |
| 11* | 6        | IRQ Holder for PCI Steering |
| 12* | 7        | PS/2 Compatible Mouse Port  |
| 13  | 8        | Numeric Data Processor      |
| 14* | 9        | Primary IDE Channel         |
| 15* | 10       | Secondary IDE Channel       |

<sup>\*</sup> These IRQs are usually available for ISA or PCI devices.

### 2.5.4 PCI Express x16 slot (x16 link)

The onboard PCI Express x16 slots provides x16 link to the 5100 MCH. This slot supports VGA cards and various server class high performance add-on cards. The slot switches to x8 link automatically if the slot location 5 is occupied.

### 2.5.5 PCI Express x8 slots (x8 link; x4 link)

The onboard PCI Express x8 slots provide x8 link to the 5100MCH and x4 link to ICH9R. These slots are designed for various server class high performance addon cards like SCSI RAID card, fiber-channel card, etc. The Slot 1 (x4 link) does not function when a PIKE RAID card is installed

#### 2.5.6 PCI slot

The PCI slot supports cards such as a LAN card, USB card, and other cards that comply with PCI 2.3 specifications.

#### 2.5.7 PIKE slot

The PIKE slot allows you to choose and change your preferred SAS solution easily. Install an optional ASUS PIKE RAID card based on your needs.

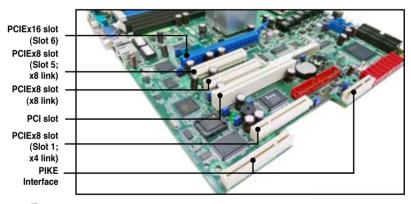

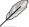

The PIKE Interface is for ASUS PIKE RAID card only.

#### 2.5.8 SODIMM socket

The SODIMM socket on the motherboard supports an ASUS® Server Management Board 3 Series (ASMB3).

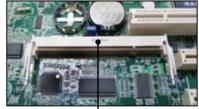

SODIMM socket -

### 2.5.9 Installing ASUS PIKE RAID card

Follow the steps below to install an optional ASUS RAID card on your motherboard.

 Locate the PIKE RAID card slot on the motherboard.

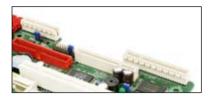

2. Align the golden fingers of the RAID card with the PIKE RAID card slot.

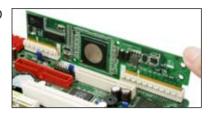

 Insert the RAID card into the PIKE RAID card slot. Make sure it is completely seated on the PIKE RAID card slot.

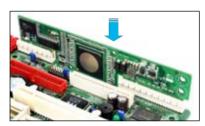

# 2.5.10 Installing i Button

Follow the steps below to install an optional i Button on your motherboard.

Locate the I Button slot on the motherboard.

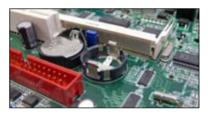

2. Snap the I Button in place.

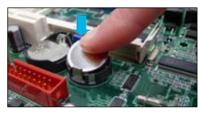

# 2.6 Jumpers

#### 1. Clear RTC RAM (CLRTC1)

This jumper allows you to clear the Real Time Clock (RTC) RAM in CMOS. You can clear the CMOS memory of date, time, and system setup parameters by erasing the CMOS RTC RAM data. The onboard button cell battery powers the RAM data in CMOS, which include system setup information such as system passwords.

#### To erase the RTC RAM:

- 1. Turn OFF the computer and unplug the power cord.
- 2. Move the jumper cap from pins 1–2 (default) to pins 2–3. Keep the cap on pins 2–3 for about 5–10 seconds, then move the cap back to pins 1–2.
- 3. Plug the power cord and turn ON the computer.
- Hold down the <Del> key during the boot process and enter BIOS setup to re-enter data

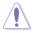

Except when clearing the RTC RAM, never remove the cap on CLRTC jumper default position. Removing the cap will cause system boot failure!

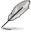

If the steps above do not help, remove the onboard battery and move the jumper again to clear the CMOS RTC RAM data. After the CMOS clearance, reinstall the battery.

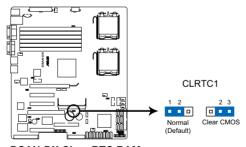

**DSAN-DX Clear RTC RAM** 

#### 2. VGA controller setting (3-pin VGA\_SW1)

This jumper allows you to enable or disable the onboard VGA controller. Set to pins 1–2 to activate the VGA feature.

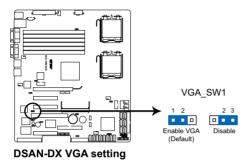

### 3. LAN controller setting (3-pin LAN\_SW1, LAN\_SW2)

These jumpers allow you to enable or disable the onboard Broadcom® BCM5721 Gigabit LAN1/2 controller. Set to pins 1–2 to activate the Gigabit LAN feature.

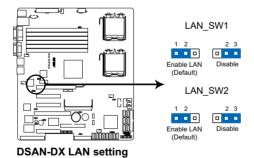

#### 4. CPU Fan control setting (3-pin CPUFAN\_SEL1)

This jumper allows you to switch for fan pin selection. The CPUFAN\_SEL1 jumper is for the CPU fans control. Set to pins 1–2 when using 4-pin fans or pins 2–3 when using 3-pin fans.

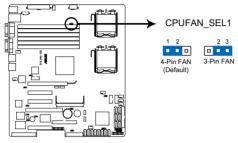

**DSAN-DX CPUFAN setting** 

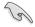

- If you use a 4-pin fan but set the jumper to pin 2-3, the fan you installed may not work.
- If you use a 3-pin fan but set the jumper for a 4-pin fan, the fan controll will not work and the fan you installed will always run at full speed.

#### 5. System Fan control setting (3-pin CHAFAN\_SEL1)

This jumper allows you to switch for fan pin selection. The CHAFAN\_SEL1 jumper is for the system fans control. Set to pins 1–2 when using 4-pin fans or pins 2–3 when using 3-pin fans.

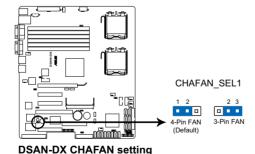

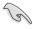

- If you use a 4-pin fan but set the jumper to pin 2–3, the fan you installed may not work.
- If you use a 3-pin fan but set the jumper for a 4-pin fan, the fan controll will not work and the fan you installed will always run at full speed.

#### 6. IDE setting (3-pin IDE\_SW1)

This jumper allows you to enable or disable the onboard IDE connector. Set to pins 1–2 to activate the IDE connector.

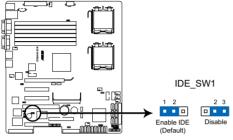

**DSAN-DX IDE setting** 

#### 7. Force BIOS recovery setting (3-pin RECOVERY1)

This jumper allows you to quickly update or recover the BIOS settings when it becomes corrupted.

#### To update the BIOS:

- 1. Prepare a floppy disk that contains the original or latest BIOS for the motherboard (XXXXXX.ROM) and the AFUDOS.EXE utility.
- 2. Set the jumper to pins 2-3.
- 3. Insert the floppy disk then turn on the system to update the BIOS.
- 4. Shut down the system.
- 5. Set the jumper back to pins 1-2.
- 6. Turn on the system.

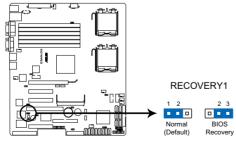

**DSAN-DX BIOS recovery setting** 

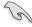

Use the AFUDOS uitility version 3.12 to flash the BIOS.

### 8. Intel® ICH9R SATA port S/W RAID setting (3-pin RAID\_SEL1)

This jumper allows you to select the Serial ATA RAID configuration utility to use when you create disk arrays. Both utilities are supported by the Intel® ICH9R. Place the jumper caps on pins 1–2 if you want to use the LSI Software RAID Configuration Utility (default); otherwise, place the jumper caps on pins 2–3 to use the Intel® Matrix Storage Manager (IMSM).

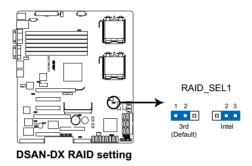

### 9. iBTN RAID setting (3-pin IBTN\_SEL1)

This jumper allows you to select the RAID configuration utility to use when you create disk arrays. Place the jumper caps on pins 1–2 if you install a PIKE RAID card to the motherboard and want to use the LSI Logic MPT Setup Utility (default). Or you can place the jumper caps on pins 2–3 to create the LSI Mega RAID 5 by supported Intel® ICH9R SATA controller.

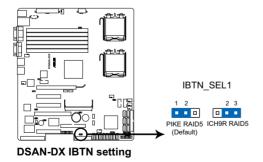

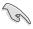

- LSI Logic MPT Setup Utility is available only when you install a PIKE RAID card.
- LSI Mega RAID 5 fucntion is available only when you place the iBTN to I\_BTN1 slot and install an optional ASUS PIKE RAID card.

### 2.7 Connectors

### 2.7.1 Rear panel connectors

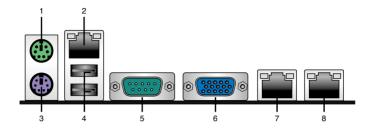

- 1. PS/2 mouse port (green). This port is for a PS/2 mouse.
- RJ-45 port for iKVM. This RJ-45 port functions only when you install ASMB3/ iKVM management card.
- 3. PS/2 keyboard port (purple). This port is for a PS/2 keyboard.
- **4. USB 2.0 ports 1 and 2**. These two 4-pin Universal Serial Bus (USB) ports are available for connecting USB 2.0 devices.
- Serial (COM1) port. This 9-pin communication port is for pointing devices or other serial devices.
- Video Graphics Adapter port. This port is for a VGA monitor or other VGAcompatible devices.
- LAN 1 (RJ-45) port. This port allows Gigabit connection to a Local Area Network (LAN) through a network hub. Refer to the table below for the LAN port LED indications.
- 8. LAN 2 (RJ-45) port. This port allows Gigabit connection to a Local Area Network (LAN) through a network hub. Refer to the table below for the LAN port LED indications.

### LAN port LED indications

| Activity/Link LED |               | Speed LED |                     |
|-------------------|---------------|-----------|---------------------|
| Status            | Description   | Status    | Description         |
| OFF               | No link       | OFF       | 10 Mbps connection  |
| ORANGE            | Linked        | ORANGE    | 100 Mbps connection |
| BLINKING          | Data activity | GREEN     | 1 Gbps connection   |

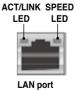

#### 2.7.2 Internal connectors

#### 1. Floppy disk drive connector (34-1 pin FLOPPY1)

This connector is for the provided floppy disk drive (FDD) signal cable. Insert one end of the cable to this connector, then connect the other end to the signal connector at the back of the floppy disk drive.

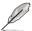

Pin 5 on the connector is removed to prevent incorrect cable connection when using a FDD cable with a covered Pin 5.

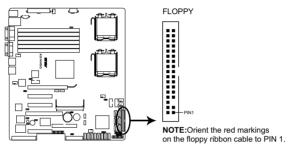

DSAN-DX Floppy disk drive connector

### Serial ATA connectors (7-pin SATA1, SATA2, SATA3, SATA4, SATA5, SATA6; Black)

These connectors, controlled by southbridge ICH9R, are for the Serial ATA signal cables for Serial ATA hard disk drives.

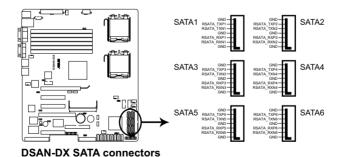

#### 3. IDE connector (40-1 pin PRI\_IDE1)

This connector is for an Ultra DMA 100/66 signal cable. The Ultra DMA 100/66 signal cable has three connectors: a blue connector for the primary IDE connector on the motherboard, a black connector for an Ultra DMA 100/66 IDE slave device (optical drive/hard disk drive), and a gray connector for an Ultra DMA 100/66 IDE master device (hard disk drive). If you install two hard disk drives, you must configure the second drive as a slave device by setting its jumper accordingly. Refer to the hard disk documentation for the jumper settings.

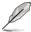

- Pin 20 on the IDE connector is removed to match the covered hole on the Ultra DMA cable connector. This prevents incorrect insertion when you connect the IDE cable.
- Use the 80-conductor IDE cable for Ultra DMA 100/66 IDE devices.
- The onboard IDE connector is designed for ODD only (PATA).

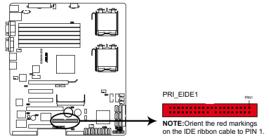

**DSAN-DX IDE connector** 

#### 4. SAS connectors

(7-pin SAS1, SAS2, SAS3, SAS4; Red) (7-pin SAS5, SAS6, SAS7, SAS8; Blue)

This motherboard comes with eight (8) Serial Attached SCSI (SAS) connectors, the next-generation storage technology that supports both Series SCSI and Serial ATA (SATA). Each connector supports one device.

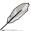

- These connectors function only when you install a PIKE RAID card.
- Connect the SAS hard disk drives to SAS connectors 1–4 (blue) when installing a 4-port PIKE RAID card.

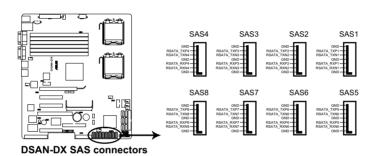

#### 5. Hard disk activity LED connector (4-pin HDLED1)

This connector is used to connect to a hard disk drive active LED connector on the SCSI or RAID card.

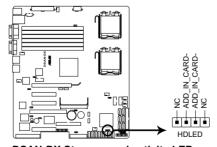

DSAN-DX Storage card activity LED connector

### 6. Serial General Purpose Input/Output connector (6-1 pin SGPIO1)

This connector is used for the SGPIO peripherals for the LSI MegaRAID SATA LFD.

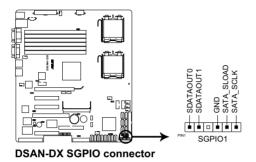

7. Serial General Purpose Input/Output connectors (6-1 pin SGPIO2/3)

These connector is used for the SAS chip SIO interface that controls the LED pattern generation, device information and general purpose data.

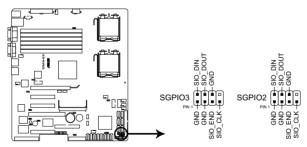

**DSAN-DX SGPIO2/3 connectors** 

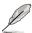

These connectors functions only when you install a PIKE SAS RAID card.

#### 8. USB connectors (10-1 pin USB34, USB56)

These connectors is for USB 2.0 ports. Connect the USB module cable to the connectors, then install the module to a slot opening at the back of the system chassis. The USB connectors comply with USB 2.0 specification that supports up to 480 Mbps connection speed.

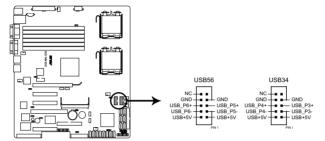

**DSAN-DX USB 2.0 connectors** 

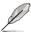

The USB port module is purchased separately.

### CPU and system fan connectors (4-pin CPU\_FAN1/2, REAR\_FAN1/2, FRNT\_FAN1/2/3/4)

The fan connectors support cooling fans of 350 mA-740 mA (8.88 W max.) or a total of 3.15 A-6.66 A (53.28 W max.) at +12V. Connect the fan cables to the fan connectors on the motherboard, making sure that the black wire of each cable matches the ground pin of the connector.

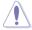

DO NOT forget to connect the fan cables to the fan connectors. Insufficient air flow inside the system may damage the motherboard components. These are not jumpers! DO NOT place jumper caps on the fan connectors!

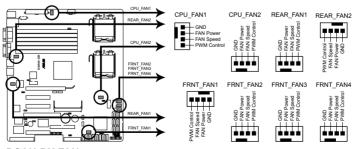

**DSAN-DX FAN connectors** 

#### 10. Serial port connector (10-1 pin COM2)

This connector is for a serial (COM) port. Connect the serial port module cable to this connector, then install the module to a slot opening at the back of the system chassis.

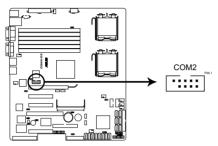

**DSAN-DX Serial port connectors** 

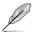

The serial port module is purchased separately.

### 11. Power supply SMBus connector (5-pin PSUSMB1)

This connector is for the power supply SMB cable, if your power supply supports the SMBus function.

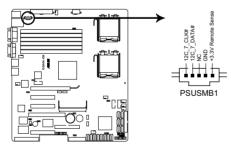

**DSAN-DX Power supply SMBus connector** 

#### 12. SSI power connectors (24-pin ATXPWR1, 8-pin ATX12V1)

These connectors are for SSI power supply plugs. The power supply plugs are designed to fit these connectors in only one orientation. Find the proper orientation and push down firmly until the connectors completely fit.

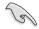

- For a fully configured system, we recommend that you use an SSI 12 V-compliant power supply unit (PSU) for LGA771-socket Intel<sup>®</sup> Xeon Dual Core processors (Bensley platform).
- DO NOT forget to connect the 24+8-pin power plugs; otherwise, the system will not boot up.
- Use of a PSU with a higher power output is recommended when configuring a system with more power consuming devices. The system may become unstable or may not boot up if the power is inadequate.
- You must install a PSU with a higher power rating if you intend to install additional devices.

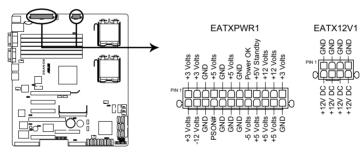

**DSAN-DX ATX power connectors** 

#### 13. System panel connector (20-pin PANEL1; White)

This connector supports several chassis-mounted functions.

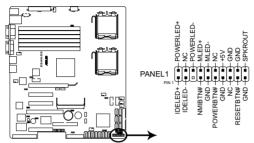

**DSAN-DX System panel connector** 

#### 1. System power LED (3-pin PLED)

This 3-pin connector is for the system power LED. Connect the chassis power LED cable to this connector. The system power LED lights up when you turn on the system power, and blinks when the system is in sleep mode.

#### 2. Message LED (2-pin MLED)

This 2-pin connector is for the message LED cable that connects to the front message LED. The message LED is controlled by Hardware monitor to indicate an abnormal event occurance.

#### 3. System warning speaker (4-pin SPEAKER)

This 4-pin connector is for the chassis-mounted system warning speaker. The speaker allows you to hear system beeps and warnings.

#### 4. Hard disk drive activity LED (2-pin IDE\_LED)

This 2-pin connector is for the HDD Activity LED. Connect the HDD Activity LED cable to this connector. The IDE LED lights up or flashes when data is read from or written to the HDD.

#### 5. ATX power button/soft-off button (2-pin PWRSW)

This connector is for the system power button. Pressing the power button turns the system on or puts the system in sleep or soft-off mode depending on the BIOS settings. Pressing the power switch for more than four seconds while the system is ON turns the system OFF.

#### 6. Reset button (2-pin RESET)

This 2-pin connector is for the chassis-mounted reset button for system reboot without turning off the system power.

#### 14. Auxiliary panel connector (20-pin AUX\_PANEL1, Black)

This connector is for additional front panel features including front panel SMB, locator LED and switch, chassis intrusion, and LAN LEDs.

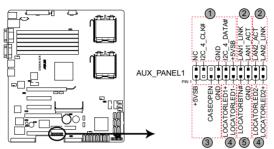

**DSAN-DX Auxiliary panel connector** 

- Front panel SMB (6-1 pin FPSMB)
   These leads connect the front panel SMBus cable.
- LAN activity LED (2-pin LAN1\_LED, LAN2\_LED)
   These leads are for Gigabit LAN activity LEDs on the front panel.
- 3. Chassis intrusion (4-1 pin CHASSIS)

These leads are for the intrusion detection feature for chassis with intrusion sensor or microswitch. When you remove any chassis component, the sensor triggers and sends a high-level signal to these leads to record a chassis intrusion event. The default setting is short CASEOPEN and GND pin by jumper cap to disable the function.

- 4. Locator LED (2-pin LOCATORLED1 and 2-pin LOCATORLED2)
  These leads are for the locator LED1 and LED2 on the front panel.
  Connect the Locator LED cables to these 2-pin connector. The LEDs will light up when the Locator button is pressed.
- Locator Button/Swich (2-pin LOCATORBTN)
   These leads are for the locator button on the front panel. This button queries the state of the system locator.

This chapter describes the power up sequence, and ways of shutting down the system.

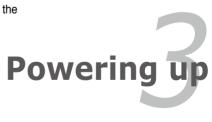

# **Chapter summary**

| 5 |
|---|
|   |

| 3.1 | Starting up for the first time3 | 1  |
|-----|---------------------------------|----|
| 3.2 | Turning off the computer3       | -2 |

## 3.1 Starting up for the first time

- 1. After making all the connections, replace the system case cover.
- 2. Be sure that all switches are off.
- Connect the power cord to the power connector at the back of the system chassis.
- Connect the power cord to a power outlet that is equipped with a surge protector.
- 5. Turn on the devices in the following order:
  - a. Monitor
  - b. System power
- 6. After applying power, the system power LED on the system front panel case lights up. For systems withATX power supplies, the system LED lights up when you press the ATX power button. If your monitor complies with "green" standards or if it has a "power standby" feature, the monitor LED may light up or switch between orange and green after the system LED turns on.

The system then runs the power-on self tests or POST. While the tests are running, the BIOS beeps (see BIOS beep codes table below) or additional messages appear on the screen. If you do not see anything within 30 seconds from the time you turned on the power, the system may have failed a power-on test. Check the jumper settings and connections or call your retailer for assistance.

#### **AMI BIOS**

| BIOS Beep                                                               | Description                                                        |
|-------------------------------------------------------------------------|--------------------------------------------------------------------|
| One short beep                                                          | VGA detected<br>Quick boot set to disabled<br>No keyboard detected |
| One continuous beep followed by two short beeps then a pause (repeated) | No memory detected                                                 |
| One continuous beep followed by three short beeps                       | No VGA detected                                                    |
| One continuous beep followed by four short beeps                        | Hardware component failure                                         |

7. At power on, hold down the <Delete> key to enter the BIOS Setup. Follow the instructions in Chapter 4.

# 3.2 Turning off the computer

### 3.2.1 Using the OS shut down function

If you are using Windows® 2003:

- 1. Click the Start button then click Shut Down...
- Make sure that the Shut Down option button is selected, then click the OK button to shut down the computer.
- 3. The power supply should turn off after Windows<sup>®</sup> shuts down.

If you are using Windows® XP:

- 1. Click the **Start** button then select **Turn Off** Computer.
- 2. Click the **Turn Off** button to shut down the computer.
- 3. The power supply should turn off after Windows<sup>®</sup> shuts down.

### 3.2.2 Using the dual function power switch

While the system is ON, pressing the power switch for less than four seconds puts the system to sleep mode or to soft-off mode, depending on the BIOS setting. Pressing the power switch for more than four seconds lets the system enter the soft-off mode regardless of the BIOS setting.

This chapter tells how to change the system settings through the BIOS Setup menus. Detailed descriptions of the BIOS parameters are also provided.

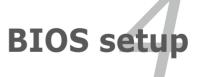

# **Chapter summary**

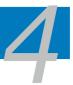

| 4.1 | Managing and updating your BIOS | 4-1  |
|-----|---------------------------------|------|
| 4.2 | BIOS setup program              | 4-6  |
| 4.3 | Main menu                       | 4-9  |
| 4.4 | Advanced menu                   | 4-13 |
| 4.5 | Server menu                     | 4-21 |
| 4.6 | Power menu                      | 4-23 |
| 4.7 | Boot menu                       | 4-27 |
| 4.8 | Exit menu                       | 4-31 |
|     |                                 |      |

# 4.1 Managing and updating your BIOS

The following utilities allow you to manage and update the motherboard Basic Input/Output System (BIOS) setup:

- AFUDOS utility (Updates the BIOS in DOS mode using a bootable floppy disk.)
- 2. **ASUS CrashFree BIOS 3** (To recover the BIOS using a bootable floppy disk when the BIOS file fails or gets corrupted.)

Refer to the corresponding sections for details on these utilities.

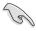

Save a copy of the original motherboard BIOS file to a bootable floppy disk in case you need to restore the BIOS in the future. Copy the original motherboard BIOS using the ASUS Update or AFUDOS utilities.

### 4.1.1 Creating a bootable floppy disk

1. Do either one of the following to create a bootable floppy disk.

#### DOS environment

- a. Insert a 1.44MB floppy disk into the drive.
- b. At the DOS prompt, type format A:/S then press <Enter>.

#### Windows<sup>®</sup> XP/2003 environment

- a. Insert a 1.44 MB floppy disk to the floppy disk drive.
- b. Click Start from the Windows® desktop, then select My Computer.
- c. Select the 3 1/2 Floppy Drive icon.
- d. Right click File from the menu, then select Format. A Format 3½
   Floppy Disk window appears.
- Select Create an MS-DOS startup disk from the format options field, then click Start.

### 4.1.2 AFUDOS utility

The AFUDOS utility allows you to update the BIOS file in DOS environment using a bootable floppy disk with the updated BIOS file. This utility also allows you to copy the current BIOS file that you can use as backup when the BIOS fails or gets corrupted during the updating process.

#### Copying the current BIOS

To copy the current BIOS file using the AFUDOS utility:

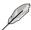

- Make sure that the floppy disk is not write-protected and has at least 1024 KB free space to save the file.
- The succeeding BIOS screens are for reference only. The actual BIOS screen displays may not be the same as shown.
- 1. Copy the AFUDOS utility (afudos.exe) from the motherboard support CD to the bootable floppy disk you created earlier.
- 2. Boot the system in DOS mode, then at the prompt type:

#### afudos /o[filename]

where the [filename] is any user-assigned filename not more than eight alphanumeric characters for the main filename and three alphanumeric characters for the extension name.

```
A:\>afudos /oOLDBIOS1.rom

Main filename Extension name
```

3. Press <Enter>. The utility copies the current BIOS file to the floppy disk.

```
A:\>afudos /oOLDBIOS1 rom
AMI Firmware Update Utility - Version 1.19(ASUS V2.07(03.11.24BB))
Copyright (C) 2002 American Megatrends, Inc. All rights reserved.
Reading flash . . . . done
Write to file. . . . . ok
A:\>
```

The utility returns to the DOS prompt after copying the current BIOS file.

#### Updating the BIOS file

To update the BIOS file using the AFUDOS utility:

 Visit the ASUS website (www.asus.com) and download the latest BIOS file for the motherboard. Save the BIOS file to a bootable floppy disk.

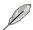

Write the BIOS filename on a piece of paper. You need to type the exact BIOS filename at the DOS prompt.

- Copy the AFUDOS utility (afudos.exe) from the motherboard support CD to the bootable floppy disk you created earlier.
- 3. Boot the system in DOS mode, then at the prompt, type:

```
afudos /i[filename]
```

where [filename] is the latest or the original BIOS file on the bootable floppy disk, then press <Enter>.

```
A:\>afudos /i8036A0.ROM
```

The utility verifies the file, then starts updating the BIOS file.

```
A:\>afudos /i8036A0.ROM
AMI Firmware Update Utility - Version 1.19(ASUS V2.07(03.11.24BB))
Copyright (C) 2002 American Megatrends, Inc. All rights reserved.

WARNING!! Do not turn off power during flash BIOS
Reading file ..... done
Reading flash .... done
Advance Check ....
Erasing flash .... done
Writing flash .... done
Writing flash .... 0x0008CC00 (9%)
```

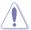

DO NOT shut down or reset the system while updating the BIOS to prevent system boot failure!

The utility returns to the DOS prompt after the BIOS update process is completed. Reboot the system from the hard disk drive.

```
A:\>afudos /i8036A0.ROM
AMI Firmware Update Utility - Version 1.19(ASUS V2.07(03.11.24BB))
Copyright (C) 2002 American Megatrends, Inc. All rights reserved.

WARNING!! Do not turn off power during flash BIOS
Reading file ..... done
Reading flash .... done
Advance Check ....
Erasing flash .... done
Writing flash .... done
Verifying flash .... done
Please restart your computer
A:\>
```

#### Updating the BIOS file using a USB flash drive

If you have not purchased a USB floppy disk drive, you may update the BIOS file using a USB flash drive. Format the USB flash drive to FAT16 or 32 system file before updating the BIOS.

To format the USB flash drive to a FAT32/16 system file:

- 1. Insert the USB flash drive to an available USB port.
- 2. From the Windows desktop, click **Start**, then select **My Computer**.
- 3. Right-click the USB flash drive icon, then select **Format** from the menu.
- From the File system field, select FAT32 or FAT16, then click the Start button.

#### To update the BIOS file:

- Copy the original or the latest BIOS file and the AFUDOS utility (afudos.exe) to the USB flash drive.
- Insert the USB flash drive to an available USB port, then place the motherboard support CD to the optical drive.
- Boot the system from the support CD, then select the FreeDOS command prompt.
- 4. At the DOS prompt, replace the prompt with the USB flash disk drive letter, then type; afudos /i[filename].
- 3. Follow the instructions in the previous section to update the BIOS file.

### 4.1.3 ASUS CrashFree BIOS 3 utility

The ASUS CrashFree BIOS 3 is an auto recovery tool that allows you to restore the BIOS file when it fails or gets corrupted during the updating process. You can update a corrupted BIOS file using a floppy disk or a USB flash drive that contains the updated BIOS file.

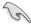

Prepare a floppy disk or a USB flash drive containing the updated motherboard BIOS before using this utility.

#### Recovering the BIOS from a floppy disk

To recover the BIOS from a floppy disk:

- 1. Turn the system.
- Insert the floppy disk with the original or updated BIOS file to the floppy disk drive.
- 3. The utility will automatically recover the BIOS. It resets the system when the BIOS recovery finished.

#### Recovering the BIOS from a USB flash drive

To recover the BIOS from a USB flash drive:

- 1. Remove any floppy disk from the floppy disk drive and turn the system.
- 2. Insert the USB flash drive with the original or updated BIOS file to one USB port on the system.
- 3. The utility will automatically recover the BIOS. It resets the system when the BIOS recovery finished.

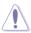

DO NOT shut down or reset the system while recovering the BIOS! Doing so would cause system boot failure!

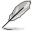

The recovered BIOS may not be the latest BIOS version for this motherboard. Visit the ASUS website (www.asus.com) to download the latest BIOS file.

# 4.2 BIOS setup program

This motherboard supports a programmable Low-Pin Count (LPC) chip that you can update using the provided utility described in section **4.1 Managing and updating your BIOS**.

Use the BIOS Setup program when you are installing a motherboard, reconfiguring your system, or prompted to "Run Setup." This section explains how to configure your system using this utility.

Even if you are not prompted to use the Setup program, you can change the configuration of your computer in the future. For example, you can enable the security password feature or change the power management settings. This requires you to reconfigure your system using the BIOS Setup program so that the computer can recognize these changes and record them in the CMOS RAM of the LPC chip.

The LPC chip on the motherboard stores the Setup utility. When you start up the computer, the system provides you with the opportunity to run this program. Press <Del> during the Power-On Self-Test (POST) to enter the Setup utility; otherwise, POST continues with its test routines.

If you wish to enter Setup after POST, restart the system by pressing <Ctrl+Alt+Delete>, or by pressing the reset button on the system chassis. You can also restart by turning the system off and then back on. Do this last option only if the first two failed.

The Setup program is designed to make it as easy to use as possible. Being a menu-driven program, it lets you scroll through the various sub-menus and make your selections from the available options using the navigation keys.

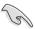

- The default BIOS settings for this motherboard apply for most conditions
  to ensure optimum performance. If the system becomes unstable after
  changing any BIOS settings, load the default settings to ensure system
  compatibility and stability. Select the Load Setup Defaults item under the
  Exit Menu. See section 4.8 Exit Menu.
- The BIOS setup screens shown in this section are for reference purposes only, and may not exactly match what you see on your screen.
- Visit the ASUS website (www.asus.com) to download the latest BIOS file for this motherboard.

#### 4.2.1 BIOS menu screen

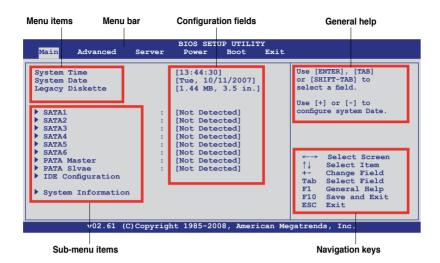

#### 4.2.2 Menu bar

The menu bar on top of the screen has the following main items:

MainFor changing the basic system configurationAdvancedFor changing the advanced system settingsServerFor changing the advanced server settings

**Power** For changing the advanced power management (APM)

configuration

**Boot** For changing the system boot configuration **Exit** For selecting the exit options and loading default

settings

To select an item on the menu bar, press the right or left arrow key on the keyboard until the desired item is highlighted.

### 4.2.3 Navigation keys

At the bottom right corner of a menu screen are the navigation keys for that particular menu. Use the navigation keys to select items in the menu and change the settings.

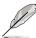

Some of the navigation keys differ from one screen to another.

#### 4.2.4 Menu items

The highlighted item on the menu bar displays the specific items for that menu. For example, selecting Main shows the Main menu items.

The other items (Advanced, Power, Boot, and Exit) on the menu bar have their respective menu items

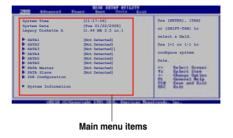

#### 4.2.5 Sub-menu items

A solid triangle before each item on any menu screen means that the item has a sub-menu. To display the sub-menu, select the item and press <Enter>.

### 4.2.6 Configuration fields

These fields show the values for the menu items. If an item is user-configurable, you can change the value of the field opposite the item. You cannot select an item that is not user-configurable.

A configurable field is enclosed in brackets, and is highlighted when selected. To change the value of a field, select it then press <Enter> to display a list of options. Refer to **4.2.7 Pop-up window**.

# 4.2.7 Pop-up window

Select a menu item then press <Enter> to display a pop-up window with the configuration options for that item.

#### 4.2.8 Scroll bar

A scroll bar appears on the right side of a menu screen when there are items that do not fit on the screen. Press the Up/Down arrow keys or <Page Up> /<Page Down> keys to display the other items on the screen.

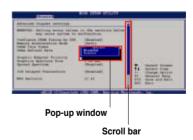

### 4.2.9 General help

At the top right corner of the menu screen is a brief description of the selected item.

## 4.3 Main menu

When you enter the BIOS Setup program, the Main menu screen appears, giving you an overview of the basic system information.

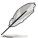

Refer to section **4.2.1 BIOS menu screen** for information on the menu screen items and how to navigate through them.

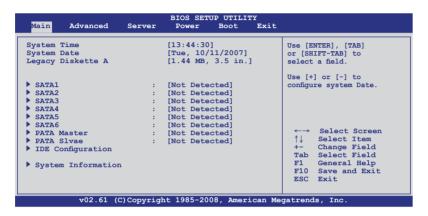

# 4.3.1 System Time [xx:xx:xx]

Allows you to set the system time.

## 4.3.2 System Date [Day xx/xx/xxxx]

Allows you to set the system date.

# 4.3.3 Legacy Diskette A [1.44 MB 3.5 in.]

Sets the type of floppy drive installed.

Configuration options: [Disabled] [360 KB, 5.25 in.] [1.2 MB, 5.25 in.]

[720 KB, 3.5 in.] [1.44 MB, 3.5 in] [2.88 MB, 3.5 in]

#### 4.3.4 SATA1-6: PATA Master/Slave

The BIOS automatically detects the connected IDE devices. There is a separate sub-menu for each IDE device. Select a device item, then press <Enter> to display the IDE device information

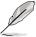

The PATA device is for ODD (optical disk drive) only.

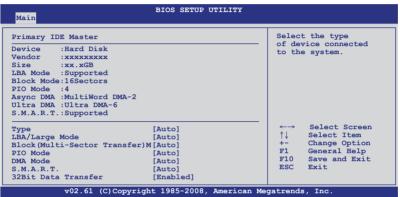

The BIOS automatically detects the values opposite the dimmed items (Device, Vendor, Size, LBA Mode, Block Mode, PIO Mode, Async DMA, Ultra DMA, and S.M.A.R.T. monitoring). These values are not user-configurable. These items show N/A if no IDE device is installed in the system.

# Type [Auto]

Selects the type of IDE drive. Setting to [Auto] allows automatic selection of the appropriate IDE device type. Select [CDROM] if you are specifically configuring a CD-ROM drive. Select [ARMD] (ATAPI Removable Media Device) if your device is either a ZIP, LS-120, or MO drive.

Configuration options: [Not Installed] [Auto] [CD/DVD] [ARMD]

# LBA/Large Mode [Auto]

Enables or disables the LBA mode. Setting to [Auto] enables the LBA mode if the device supports this mode, and if the device was not previously formatted with LBA mode disabled. Configuration options: [Disabled] [Auto]

# **Block (Multi-Sector Transfer) M [Auto]**

Enables or disables data multi-sectors transfers. When set to [Auto], the data transfer from and to the device occurs multiple sectors at a time if the device supports multi-sector transfer feature. When set to [Disabled], the data transfer from and to the device occurs one sector at a time.

Configuration options: [Disabled] [Auto]

## PIO Mode [Auto]

Allows you to select the data transfer mode. Configuration options: [Auto] [0] [1] [2] [3] [4]

#### DMA Mode [Auto]

Sets the DMA mode.

Configuration options: [Auto] [SWDMA0] [SWDMA1] [SWDMA2] [MWDMA0] [MWDMA1] [MWDMA2] [UDMA0] [UDMA1] [UDMA3] [UDMA3] [UDMA4] [UDMA5]

## S.M.A.R.T. [Auto]

Sets the Smart Monitoring, Analysis, and Reporting Technology.

Configuration options: [Auto] [Disabled] [Enabled]

#### 32Bit Data Transfer [Enabled]

Enables or disables 32-bit data transfer.

Configuration options: [Disabled] [Enabled]

# 4.3.5 IDE Configuration

The items in this menu allow you to set or change the configurations for the IDE devices installed in the system. Select an item then press <Enter> if you wish to configure the item.

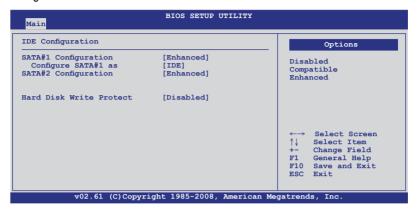

#### SATA#1-2 Configuration [Enhanced]

Configuration options: [Disabled] [Compatible] [Enhanced]

#### Configure SATA#1 as [IDE]

Sets the configuration for the Serial ATA connectors supported by the Southbridge chip. Configuration options: [IDE] [RAID] [AHCI]

If you want to create a RAID 0, RAID 1, RAID 5, RAID 10, or the Intel® Matrix Storage Technology configuration from the Serial ATA hard disk drives, set this item to [RAID].

If you want to use the Serial ATA hard disk drives as Parallel ATA physical storage devices, keep the default setting [IDE].

If you want the Serial ATA hard disk drives to use the Advanced Host Controller Interface (AHCI), set this item to [AHCI]. The [AHCI] option allows the onboard storage driver to enable advanced Serial ATA features that increases storage performance on random workloads by allowing the drive to internally optimize the order of commands.

## Hard Disk Write Protect [Disabled]

Disables or enables device write protection. This will be effective only if device is accessed through BIOS. Configuration option: [Disabled] [Enabled]

## 4.3.6 System Information

This menu gives you an overview of the general system specifications. The BIOS automatically detects the items in this menu.

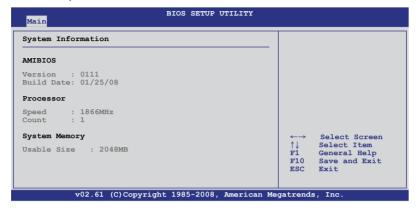

#### **AMIBIOS**

Displays the auto-detected BIOS information.

#### **Processor**

Displays the auto-detected CPU specification.

#### **System Memory**

Displays the auto-detected system memory.

# 4.4 Advanced menu

The Advanced menu items allow you to change the settings for the CPU and other system devices.

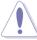

Take caution when changing the settings of the Advanced menu items. Incorrect field values can cause the system to malfunction.

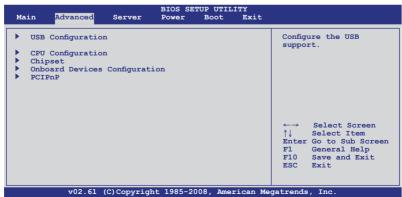

#### 4.4.1 USB Configuration

The items in this menu allows you to change the USB-related features. Select an item then press <Enter> to display the configuration options.

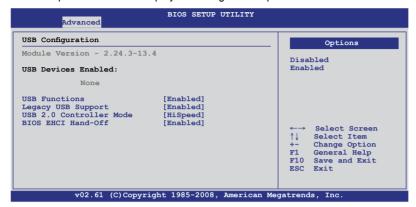

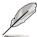

The **USB Devices Enabled** item shows the auto-detected values. If no USB device is detected, the item shows None.

#### **USB Functions [Enabled]**

Allows you to enable the USB host controller. Configuration options: [Disabled] [Enabled]

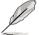

The following item appears only when you set **USB Function** to [Enabled].

## Legacy USB Support [Enabled]

Allows you to enable or disable support for legacy USB devices. Setting to [Auto] allows the system to detect the presence of USB devices at startup. If detected, the USB controller legacy mode is enabled. If no USB device is detected, the legacy USB support is disabled. Configuration options: [Disabled] [Enabled] [Auto]

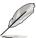

The following item appears only when you set **USB Function** to [Enabled].

## **USB 2.0 Controller Mode [HiSpeed]**

Allows you to set the USB 2.0 controller to HiSpeed (480Mbps) or FullSpeed (12Mbps). Configuration options: [FullSpeed] [HiSpeed]

# BIOS EHCI Hand-Off [Enabled]

Enables or disables the BIOS EHCI hand-off support. Configuration options: [Disabled] [Enabled]

#### 4.4.2 **CPU Configuration**

The items in this menu show the CPU-related information that the BIOS automatically detects. Some items may not appear if you CPU does not support the related functions

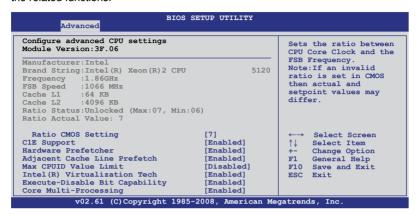

Scroll down for more items.

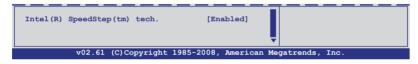

#### Ratio CMOS Setting [7]

Whether this item is configurable depends on your CPU type. The valid value ranges differently according to your CPU type. If this item is configurable, enter the value using the numeric keypad. This item is available only when Intel SpeedStep technology is disabled.

# C1E Support [Enabled]

Allows you to enable or disable C1E support. Configuration options: [Disabled] [Enabled]

## **Hardware Prefetcher [Enabled]**

Enable this item to use the Hardware Prefetcher Disable Feature.

Configuration options: [Disabled] [Enabled]

## \*Adjacent Cache Line Prefetch [Enabled]

Enable this item to use the Adjacent Cache Line Prefetch Disable Feature.

Configuration options: [Disabled] [Enabled]

#### Max CPUID Value Limit [Disabled]

Setting this item to [Enabled] allows legacy operating systems to boot even without support for CPUs with extended CPUID functions.

Configuration options: [Disabled] [Enabled]

#### Intel(R) Virtualization Tech [Enabled]

The Vanderpool Virtualization Technology allows a hardware platform to run multiple operating systems separately, enabling one system to virtually function as several systems. Configuration options: [Disabled] [Enabled]

#### **Execute-Disable Bit Capability [Enabled]**

Allows you to enable or disable the No-Execution Page Protection Technology. Setting this item to [Disabled] forces the XD feature flag to always return to zero (0). Configuration options: [Disabled] [Enabled]

#### **Core Multi-Processing [Enabled]**

Configuration options: [Disabled] [Enabled]

#### Intel(R) SpeedStep(tm) tech. [Enabled]

Allows you to enable or disable the Intel SpeedStep Technology. Refer to the Appendix for more information on the Intel SpeedStep Technology. Configuration options: [Disabled] [Enabled]

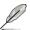

Items above with \* mark are for technical personnel to debug only.

## 4.4.3 Chipset

The Chipset configuration menu allows you to change advanced chipset settings. Select an item then press <Enter> to display the sub-menu.

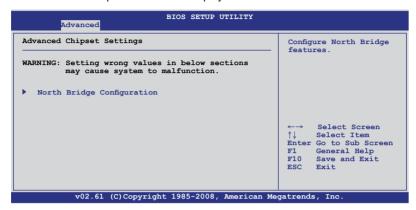

## North Bridge Configuration

The North Bridge Configuration menu allows you to change the Northbridge settings.

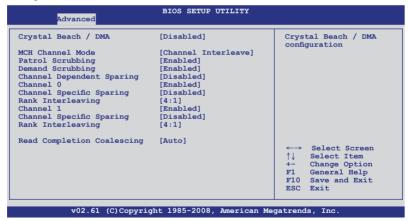

## Crystal Beach / DMA [Disabled]

Allows you to do the Crystal Beach/DMA configuration.

Configuration options: [Disabled] [Enabled]

# MCH Channel Mode [Channel Interleave]

Allows you to select the MCH channel mode.

Configuration options: [Channel Sequencing] [Channel Interleave]

[Single Channel 0]

#### Patrol Scrubbing [Enabled]

Enables or disables the Patrol Scrubbing. Configuration options: [Disabled] [Enabled]

#### **Demand Scrubbing [Disabled]**

Enables or disables the Demand Scrubbing. Configuration options: [Disabled] [Enabled]

#### Channel Dependent Sparing [Disabled]

Allows you to enable or disabled the channel-dependent DIMM sparing feature. Configuration options: [Disabled] [Enabled]

#### Channel 0 [Enabled]

Allows you to enable or disable the Channel 0. If you set this item to [Disabled], the following three items will be grayed out.

Configuration options: [Disabled] [Enabled]

## Channel Specific Sparing [Disabled]

Allows you to enable or disable the DIMM sparing feature. Configuration options: [Disabled] [Enabled]

## Rank Interleaving [4:1]

Allows you to select the Channel 0 Rank Interleave. Configuration options: [1:1] [2:1] [4:1]

# Channel 1 [Enabled]

Allows you to enable or disable the Channel 1. If you set this item to [Disabled], **Channel 0** and the following two items will be grayed out.

Configuration options: [Disabled] [Enabled]

## **Channel Specific Sparing [Disabled]**

Allows you to enable or disable the DIMM sparing feature. Configuration options: [Disabled] [Enabled]

# Rank Interleaving [4:1]

Allows you to select the Channel 1 Rank Interleave.

Configuration options: [1:1] [2:1] [4:1]

# Read Completion Coalescing [Auto]

Configuration options: [Disabled] [Enabled] [Auto]

## 4.4.4 Onboard Device Configuration

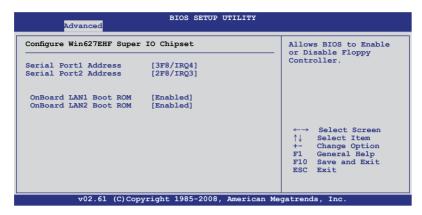

#### Serial Port1 Address [3F8/IRQ4]

Allows you to select the Serial Port1 base address.

Configuration options: [Disabled] [3F8/IRQ4] [3E8/IRQ4] [2E8/IRQ3]

#### Serial Port2 Address [2F8/IRQ3]

Allows you to select the Serial Port2 base address.

Configuration options: [Disabled] [2F8/IRQ3] [3E8/IRQ4] [2E8/IRQ3]

Onboard LAN1/2 Boot ROM [Enabled]

Allows you to do the LAN Boot ROM configuration.

Configuration options: [Disabled] [Enabled]

#### 4.4.5 PCIPnP

The PCIPnP menu items allow you to change the advanced settings for PCI/PnP devices. The menu includes setting IRQ and DMA channel resources for either PCI/PnP or legacy ISA devices, and setting the memory size block for legacy ISA devices.

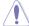

Take caution when changing the settings of the PCI/PnP Configuration menu items. Incorrect field values can cause the system to malfunction.

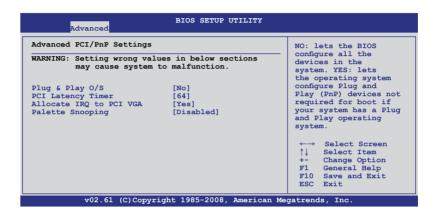

## Plug And Play O/S [No]

When set to [No], BIOS configures all the devices in the system. When set to [Yes] and if you install a Plug and Play operating system, the operating system configures the Plug and Play devices not required for boot. Configuration options: [No] [Yes]

# PCI Latency Timer [64]

Allows you to select the value in units of PCI clocks for the PCI device latency timer register. Configuration options: [32] [64] [96] [128] [160] [192] [224] [248]

# Allocate IRQ to PCI VGA [Yes]

When set to [Yes], BIOS assigns an IRQ to PCI VGA card if the card requests for an IRQ. When set to [No], BIOS does not assign an IRQ to the PCI VGA card even if requested. Configuration options: [Yes] [No]

## Palette Snooping [Disabled]

When set to [Enabled], the pallete snooping feature informs the PCI devices that an ISA graphics device is installed in the system so that the latter can function correctly. Configuration options: [Disabled] [Enabled]

## 4.5 Server menu

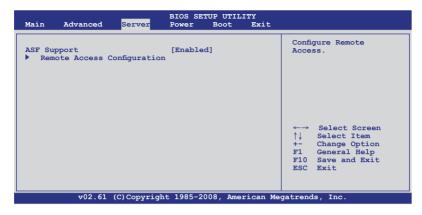

## 4.5.1 ASF Support [Enabled]

Allows you to enable or disable the ASF support. Configuration options: [Disabled] [Enabled]

## 4.5.2 Remote Access Configuration

The items in this menu allows you to configure the Remote Access features. Select an item then press <Enter> to display the configuration options.

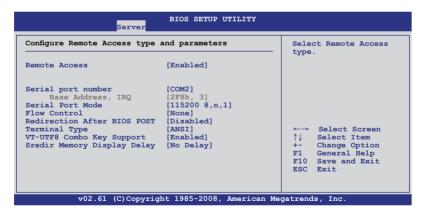

## Remote Access [Enabled]

Enables or disables the remote access feature. Configuration options: [Disabled] [Enabled]

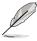

The following items appear only when **Remote Access** is set to [Enabled].

## Serial port number [COM2]

Selects the serial port for console redirection.

Configuration options: [COM1] [COM2]

Base Address. IRQ [2F8h, 3]

This item is not user-configurable and changes with the configuration of **Serial port number**.

#### Serial port Mode [115200 8,n,1]

Sets the Serial port mode.

Configuration options: [115200 8,n,1] [57600 8,n,1] [38400 8,n,1] [19200 8,n,1]

#### Flow Control [None]

Allows you to select the flow control for console redirection.

Configuration options: [None] [Hardware] [Software]

#### Redirection After BIOS POST [Disabled]

Sets the redirection mode after the BIOS Power-On Self-Test (POST). Some operating system may not work when set to [Always]. Configuration options: [Disabled] [Boot Loader] [Always]

## Terminal Type [ANSI]

Allows you to select the target terminal type.

Configuration options: [ANSI] [VT100] [VT-UTF8]

# VT-UTF8 Combo Key Support [Enabled]

Enables or disables the VT-UTF8 combo key support for ANSI or VT100 terminals. Configuration options: [Disabled] [Enabled]

## Sredir Memory Display Delay [No Delay]

Sets the delay seconds to display memory information.

Configuration options: [No Delay] [Delay 1 Sec] [Delay 2 Sec] [Delay 4 Sec]

## 4.6 Power menu

The Power menu items allow you to change the settings for the Advanced Power Management (APM). Select an item then press <Enter> to display the configuration options.

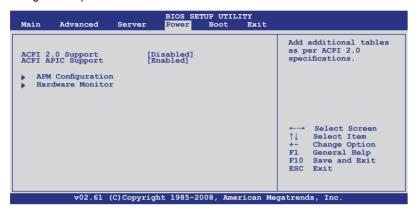

## 4.6.1 ACPI 2.0 Support [Disabled]

Specifies the Advanced Configuration and Power Interface (ACPI) version supported. Configuration options: [Disabled] [Enabled]

## 4.6.2 ACPI APIC Support [Enabled]

Allows you to enable or disable the Advanced Configuration and Power Interface (ACPI) support in the Advanced Programmable Interrupt Controller (APIC). When set to Enabled, the ACPI APIC table pointer is included in the RSDT pointer list. Configuration options: [Disabled] [Enabled]

#### 4.6.3 APM Configuration

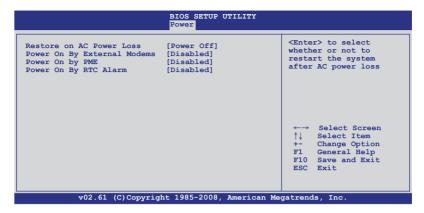

#### Restore on AC Power Loss [Power Off]

When set to [Power Off], the system goes into off state after an AC power loss. When set to [Power On], the system will reboot after an AC power loss. When set to [Last State], the system goes into either off or on state, whatever the system state was before the AC power loss.

Configuration options: [Power Off] [Power On] [Last State]

# Power On By External Modems [Disabled]

This allows either settings of [Enabled] or [Disabled] for powering up the computer when the external modem receives a call while the computer is in Soft-off mode. Configuration options: [Disabled] [Enabled]

# Resume On PME [Disabled]

When set to [Enabled], the system enables the PME to generate a wake event while the computer is in Soft-off mode.

Configuration options: [Disabled] [Enabled]

# Resume On RTC Alarm [Disabled]

Allows you to enable or disable RTC to generate a wake-up event. Configuration options: [Disabled] [Enabled]

#### 4.6.4 Hardware Monitor

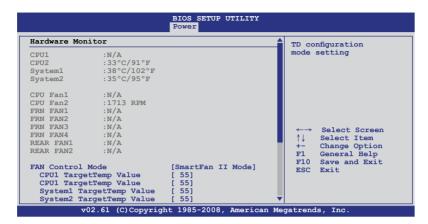

#### Scroll down for more items.

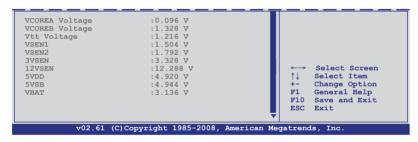

## CPU1/CPU2 [xxx°C/xxx°F] System1/2 [xxx°C/xxx°F]

The onboard hardware monitor automatically detects and displays the motherboard and CPU temperatures. Select [Ignored] if you do not wish to display the detected temperatures. The CPU2 Temperature shows N/A if no processor is installed in CPU2 socket

## CPU FAN1/2; FRN FAN1/2/3/4; REAR FAN1/2 [xxxxRPM] or [N/A]

The onboard hardware monitor automatically detects and displays the CPU, front, and rear fan speed in rotations per minute (RPM). If the fan is not connected to the motherboard, the field shows N/A.

#### FAN Control Mode [SmartFan II Mode]

Allows you to enable or disable the ASUS Smart Fan feature that smartly adjusts the fan speeds for more efficient system operation.

Configuration options: [SmartFan Mode] [SmartFan II Mode] [Manual Mode]

The following items appear only when you set **FAN Control Mode** to [SmartFan Mode] or [SmartFan II Mode].

#### CPU1 TargetTemp Value [ 55]

Allows you to set the CPU1 target temperature.

Configuration options: [18]-[85]

#### CPU2 TargetTemp Value [ 55]

Allows you to set the CPU2 target temperature.

Configuration options: [18]–[85]

#### System1 TargetTemp Value [ 55]

Allows you to set the system1 target temperature.

Configuration options: [18]–[80]

#### System2 TargetTemp Value [ 55]

Allows you to set the system2 target temperature.

Configuration options: [18]–[80]

The following item appears only when you set the **FAN Control Mode** to [Manual Mode]

#### FAN Control (%) [100]

Allows you to set the fan control ratio. Use the numeric keys to enter or <+> <-> keys to change the fan ratio. Configuration options: [0]–[100]

# VCOREA, VCOREB, Vtt, VSEN1, VSEN2, 3VSEN, 12VSEN, 5VDD, 5VSB. VBAT

The onboard hardware monitor automatically detects the voltage output through the onboard voltage regulators. The VCOREB item shows N/A if no processor is installed in CPU2 socket

## 4.7 Boot menu

The Boot menu items allow you to change the system boot options. Select an item then press <Enter> to display the sub-menu.

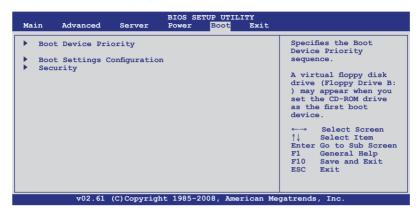

## 4.7.1 Boot Device Priority

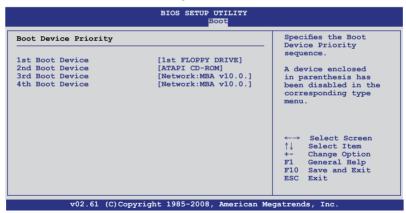

## 1st ~ xxth Boot Device [XXXXXXX]

These items specify the boot device priority sequence from the available devices. The number of device items that appears on the screen depends on the number of devices installed in the system. Configuration options: [xxxxx Drive] [Disabled]

#### 4.7.2 Boot Settings Configuration

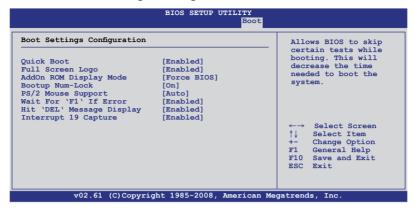

#### Quick Boot [Enabled]

Enabling this item allows the BIOS to skip some power on self tests (POST) while booting to decrease the time needed to boot the system. When set to [Disabled], BIOS performs all the POST items.

Configuration options: [Disabled] [Enabled]

#### Full Screen Logo [Enabled]

Allows you to enable or disable the full screen logo display feature. Configuration options: [Disabled] [Enabled]

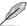

Set this item to [Enabled] to use the ASUS MyLogo2™ feature.

## AddOn ROM Display Mode [Force BIOS]

Allows you to set the display mode for Options ROM. Configuration options: [Force BIOS] [Keep Current]

# **Bootup Num-Lock [On]**

Allows you to select the power-on state for the NumLock. Configuration options: [Off] [On]

# **PS/2 Mouse Support [Auto]**

Allows you to enable or disable support for PS/2 mouse. Configuration options: [Disabled] [Enabled] [Auto]

## Wait For 'F1' If Error [Enabled]

When set to [Enabled], the system waits for the <F1> key to be pressed when error occurs. Configuration options: [Disabled] [Enabled]

# Hit 'DEL' Message Display [Enabled]

When set to [Enabled], the system displays the message "Press DEL to run Setup" during POST. Configuration options: [Disabled] [Enabled]

#### Interrupt 19 Capture [Enabled]

When set to [Enabled], this function allows the option ROMs to trap Interrupt 19. Configuration options: [Disabled] [Enabled]

# 4.7.3 Security

The Security menu items allow you to change the system security settings. Select an item then press <Enter> to display the configuration options.

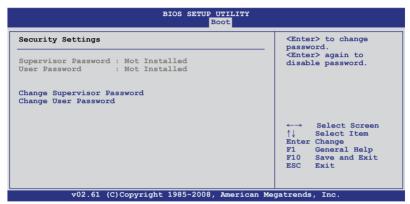

#### **Change Supervisor Password**

Select this item to set or change the supervisor password. The **Supervisor Password** item on top of the screen shows the default **Not Installed**. After you set a password, this item shows **Installed**.

To set a Supervisor Password:

- 1. Select the Change Supervisor Password item and press <Enter>.
- From the password box, type a password composed of at least six letters and/or numbers, then press <Enter>.
- 3. Confirm the password when prompted.

The message "Password Installed" appears after you successfully set your password.

To change the supervisor password, follow the same steps as in setting a user password.

To clear the supervisor password, select the **Change Supervisor Password** then press <Enter>. The message "Password Uninstalled" appears.

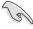

If you forget your BIOS password, you can clear it by erasing the CMOS Real Time Clock (RTC) RAM. See section **2.6 Jumper** for information on how to erase the RTC RAM.

After you have set a supervisor password, the other items appear to allow you to change other security settings.

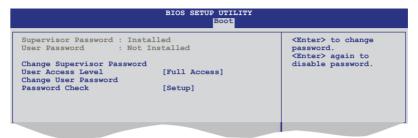

#### **User Access Level [Full Access]**

This item allows you to select the access restriction to the Setup items. Configuration options: [No Access] [View Only] [Limited] [Full Access]

No Access prevents user access to the Setup utility.

View Only allows access but does not allow change to any field.

**Limited** allows changes only to selected fields, such as Date and Time.

Full Access allows viewing and changing all the fields in the Setup utility.

## **Change User Password**

Select this item to set or change the user password. The **User Password** item on top of the screen shows the default **Not Installed**. After you set a password, this item shows Installed

To set a User Password:

- 1. Select the Change User Password item and press <Enter>.
- 2. On the password box that appears, type a password composed of at least six letters and/or numbers, then press <Enter>.
- 3. Confirm the password when prompted.

The message "Password Installed" appears after you set your password successfully.

To change the user password, follow the same steps as in setting a user password.

# Password Check [Setup]

When set to [Setup], BIOS checks for user password when accessing the Setup utility. When set to [Always], BIOS checks for user password both when accessing Setup and booting the system. Configuration options: [Setup] [Always]

## 4.8 Exit menu

The Exit menu items allow you to load the optimal or failsafe default values for the BIOS items, and save or discard your changes to the BIOS items.

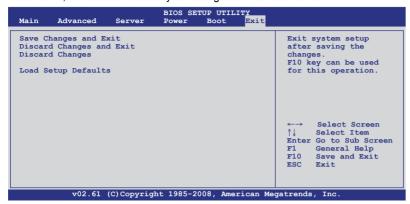

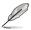

Pressing <Esc> does not immediately exit this menu. Select one of the options from this menu or <F10> from the legend bar to exit.

## **Exit & Save Changes**

Once you are finished making your selections, choose this option from the Exit menu to ensure the values you selected are saved to the CMOS RAM. An onboard backup battery sustains the CMOS RAM so it stays on even when the PC is turned off. When you select this option, a confirmation window appears. Select **YES** to save changes and exit.

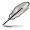

If you attempt to exit the Setup program without saving your changes, the program prompts you with a message asking if you want to save your changes before exiting. Press <Enter> to save the changes while exiting.

# **Exit & Discard Changes**

Select this option only if you do not want to save the changes that you made to the Setup program. If you made changes to fields other than System Date, System Time, and Password, the BIOS asks for a confirmation before exiting.

## **Discard Changes**

This option allows you to discard the selections you made and restore the previously saved values. After selecting this option, a confirmation appears. Select **YES** to discard any changes and load the previously saved values.

# **Load Setup Defaults**

This option allows you to load the default values for each of the parameters on the Setup menus. When you select this option or if you press <F5>, a confirmation window appears. Select **YES** to load default values. Select **Exit & Save Changes** or make other changes before saving the values to the non-volatile RAM.

This chapter provides instructions for setting up, creating, and configuring RAID sets using the available utilities.

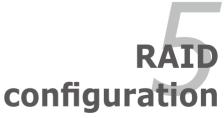

# **Chapter summary**

| 7 |  |
|---|--|
|   |  |
|   |  |

| 5.1 | Setting up RAID                                    | 5-1 |
|-----|----------------------------------------------------|-----|
| 5.2 | LSI Software RAID Configuration Utility            | 5-3 |
| 5.3 | Intel® Matrix Storage Manager Option ROM Utility5- | 30  |

# 5.1 Setting up RAID

The motherboard comes with the following RAID solutions:

- LSI Software RAID Configuration Utility embedded in the Intel ICH9R Southbridge supports Serial ATA hard disk drives and RAID0, RAID1, and RAID10 configurations.
- Intel Matrix Storage Manager embeded in the Intel ICH9R Southbridge supports Serial ATA hard disk drives and RAID0, RAID1, RAID10, and RAID5 configuration.

#### 5.1.1 RAID definitions

**RAID 0** (*Data striping*) optimizes two identical hard disk drives to read and write data in parallel, interleaved stacks. Two hard disks perform the same work as a single drive but at a sustained data transfer rate, double that of a single disk alone, thus improving data access and storage. Use of two new identical hard disk drives is required for this setup.

**RAID 1** (*Data mirroring*) copies and maintains an identical image of data from one drive to a second drive. If one drive fails, the disk array management software directs all applications to the surviving drive as it contains a complete copy of the data in the other drive. This RAID configuration provides data protection and increases fault tolerance to the entire system. Use two new drives or use an existing drive and a new drive for this setup. The new drive must be of the same size or larger than the existing drive.

**RAID 10** is data striping and data mirroring combined without parity (redundancy data) having to be calculated and written. With the RAID 10 configuration you get all the benefits of both RAID 0 and RAID 1 configurations. Use four new hard disk drives or use an existing drive and three new drives for this setup.

**RAID 5** stripes both data and parity information across three or more hard disk drives. Among the advantages of RAID 5 configuration include better HDD performance, fault tolerance, and higher storage capacity. The RAID 5 configuration is best suited for transaction processing, relational database applications, enterprise resource planning, and other business systems. Use a minimum of three identical hard disk drives for this setup.

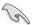

If you want to boot the system from a hard disk drive included in a created RAID set, copy first the RAID driver from the support CD to a floppy disk before you install an operating system to the selected hard disk drive.

## 5.1.2 Installing hard disk drives

The motherboard supports Serial ATA for RAID set configuration. For optimal performance, install identical drives of the same model and capacity when creating a disk array.

To install the SATA hard disks for RAID configuration:

- 1. Install the SATA hard disks into the drive bays following the instructions in the system user guide.
- Connect a SATA signal cable to the signal connector at the back of each drive and to the SATA connector on the motherboard.
- 3. Connect a SATA power cable to the power connector on each drive.

## 5.1.3 Setting the RAID item in BIOS

You must set the RAID item in the BIOS Setup before you can create a RAID set from SATA hard disk drives attached to the SATA connectors supported by the Intel® ICH9R Southbridge chip. To do this:

- 1. Enter the BIOS Setup during POST.
- 2. Go to the Main Menu > IDE Configuration, then press <Enter>.
- 3. Set the **SATA#1 Configuration** item to [Enhanced].
- 4. Set the Configure SATA#1 as item to [RAID].
- 5. Save your changes, then exit the BIOS Setup.

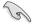

Refer to Chapter 4 for details on entering and navigating through the BIOS Setup.

## 5.1.4 RAID configuration utilities

Depending on the RAID connectors that you use, you can create a RAID set using the utilities embedded in each RAID controller. For example, use the LSI Software RAID Configuration Utility or the Intel® Matrix Storage Manager if you installed Serial ATA hard disk drives on the Serial ATA connectors supported by the Intel® ICH9R Southbridge.

Refer to the succeeding sections for details on how to use each RAID configuration utility.

# 5.2 LSI Software RAID Configuration Utility

The LSI Software RAID Configuration Utility allows you to create RAID 0, RAID 1, or RAID 10 set(s) from SATA hard disk drives connected to the SATA connectors supported by the motherboard Southbridge chip.

To enter the LSI Software RAID Configuration Utility:

- 1. Turn on the system after installing all the SATA hard disk drives.
- 2. During POST, the LSI Software RAID Configuration Utility automatically detects the installed SATA hard disk drives and displays any existing RAID set(s). Press <Ctrl> + <M> to enter the utility.

```
LSI MegaRAID Software RAID BIOS Version A.01 08131852R
LSI SATA RAID Found at PCI Bus No: Dev No:1F
Device present at Port 0 HDS722512VLSA80 117800MB
Device present at Port 1 HDS722512VLSA80 117800MB
Press Ctrl-M or Enter to run LSI Software RAID Setup Utility.
```

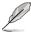

- The LSI Software RAID Configuration Utitity auto configures to RAID 1 when the SATA to RAID Mode is enabled.
- The RAID setup screens shown in this section are for reference only and may not exactly match the items on your screen due to the controller version difference
- When you create RAID sets with the LSI Software RAID configuration utility, the boot priority of the SATA optical drive has to be manually adjusted.
   Otherwise, the system will not boot from the connected SATA ODD.
- The utility main window appears. Use the arrow keys to select an option from the Management Menu, then press <Enter>. Refer to the Management Menu descriptions on the next page.

At the bottom of the screen is the legend box. The keys on the legend box allow you to navigate through the setup menu options or execute commands. The keys on the legend box vary according to the menu level.

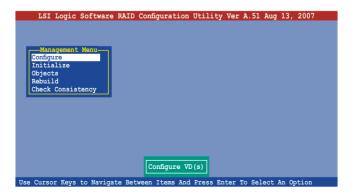

| Menu              | Description                                                                                                    |
|-------------------|----------------------------------------------------------------------------------------------------|
| Configure         | Allows you to create RAID 0, RAID 1 or RAID 10 set using the Easy Configuration or the New Configuration command. This menu also allows you to view, add, or clear RAID configurations or select the boot drive |
| Initialize        | Allows you to initialize the logical drives of a created RAID set                                                                                                    |
| Objects           | Allows you to initialize logical drives or change the logical drive parameters                                                                                                    |
| Rebuild           | Allows you to rebuild failed drives                                                                                                    |
| Check Consistency | Allows you to check the data consistency of the logical drives of a created RAID set                                                                                                    |

## 5.2.1 Creating a RAID 0 or RAID 1 set

The LSI Software RAID Configuration Utility allows you to create a RAID 0 or RAID 1 set using two types of configurations: **Easy** and **New**.

In **Easy Configuration**, the logical drive parameters are set automatically including the size and stripe size (RAID 1 only).

In **New Configuration**, you manually set the logical drive parameters and assign the set size and stripe size (RAID 1 only).

## **Using Easy Configuration**

To create a RAID set using the **Easy Configuration** option:

- 1. From the utility main menu, highlight **Configure**, then press <Enter>.
- 2. Use the arrow keys to select **Easy Configuration**, then press <Enter>.

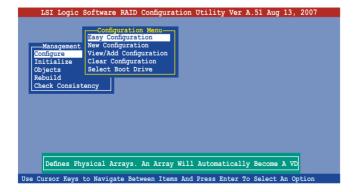

 The ARRAY SELECTION MENU displays the available drives connected to the SATA ports. Select the drives you want to include in the RAID set, then press <SpaceBar>. When selected, the drive indicator changes from READY to ONLIN A[X]-[Y], where X is the array number, and Y is the drive number.

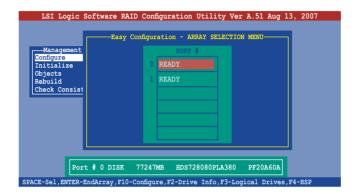

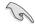

The information of the selected hard disk drive displays at the bottom of the screen.

4. Select all the drives required for the RAID set, then press <Enter>. The configurable array appears on screen.

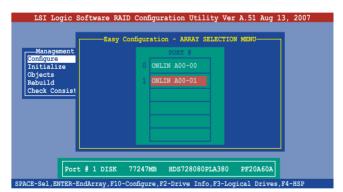

5. Press <F10>, select the configurable array, then press <SpaceBar>.

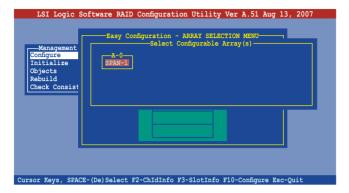

Press <F10> again, the logical drive information appears including a **Logical Drive** menu that allows you to change the logical drive parameters.

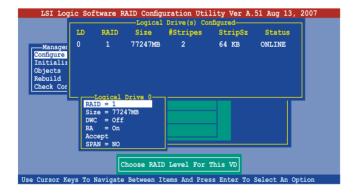

- 6. Select **RAID** from the **Logical Drive** menu, then press <Enter>.
- 7. Select the **RAID** level from the menu, then press <Enter>.

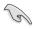

You need at least two identical hard disk drives when creating a RAID 1 set.

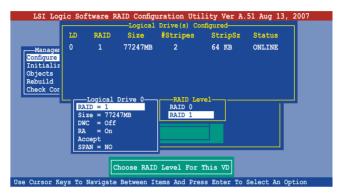

- When creating a RAID 1 set, select DWC from the Logical Drive menu, then press <Enter>.
  - When creating a **RAID 0** set, proceed to step 10.
- 9. Select **On** to enable the **Disk Write Cache** setting, then press <Enter>.

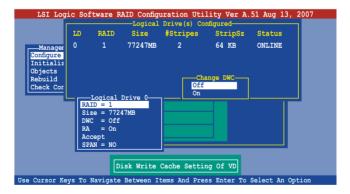

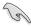

Enabling DWC can improve the performance, but with the risk of data loss.

 When finished setting the selected logical drive configuration, select Accept from the menu, then press <Enter>.

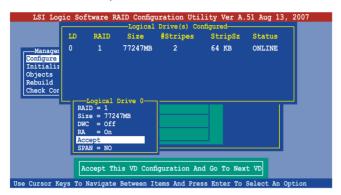

- 11. Follow steps 5 to 10 to configure additional logical drives.
- 12. When prompted, save the configuration, then press <Esc> to return to the Management Menu.

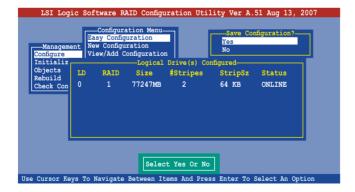

## **Using New Configuration**

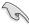

When a RAID set is already existing, using the **New Configuration** command erases the existing RAID configuration data. If you do not want to delete the existing RAID set, use the **View/Add Configuration** command to view or create another RAID configuration.

To create a RAID set using the **New Configuration** option:

- 1. From the utility main menu, highlight **Configure**, then press <Enter>.
- 2. Use the arrow keys to select **New Configuration**, then press <Enter>.

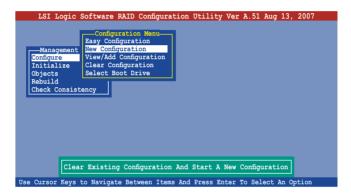

- 3. Follow steps 3 to 7 of the previous section.
- 4. Select **Size** from the **Logical Drive** menu, then press <Enter>.
- 5. Key-in the desired logical drive size, then press <Enter>.

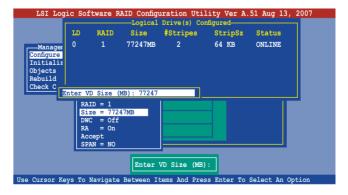

6. Follow steps 8 to 13 of the previous section to create the RAID set.

## 5.2.2 Creating a RAID 10 set

You can create a RAID 10 set using four identical hard disk drives.

To create a RAID 10 set using the Easy Configuration option:

- 1. From the utility main menu, highlight **Configure**, then press <Enter>.
- 2. Use the arrow keys to select **Easy Configuration**, then press <Enter>.

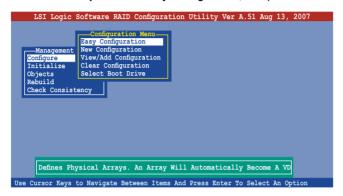

 The ARRAY SELECTION MENU displays the available drives connected to the SATA ports. Select the drive(s) you want to include in the RAID set, then press <SpaceBar>. When selected, the drive indicator changes from READY to ONLIN A[X]-[Y], where X is the array number, and Y is the drive number.

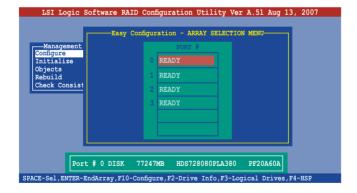

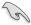

The information of the selected hard disk drive displays at the bottom of the screen.

4. Select all the drives required for the RAID 10 set, then press <Enter>. The configurable array appears on screen.

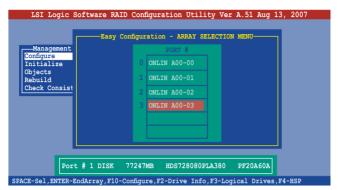

5. Press <F10>, select the configurable array, then press <SpaceBar>.

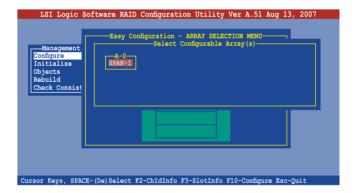

Press <F10> again, the logical drive information appears including a **Logical Drive** menu that allows you to change the logical drive parameters.

- 6. Select **RAID** from the **Logical Drive** menu, then press <Enter>.
- 7. Select **RAID 10** from the menu, then press <Enter>.

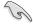

You need at least four identical hard disk drives when creating a RAID 10 set.

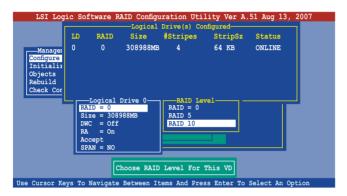

- 8. Select **DWC** from the **Logical Drive** menu, then press <Enter>.
- 9. Select **On** to enable the **Disk Write Cache** setting, then press <Enter>.

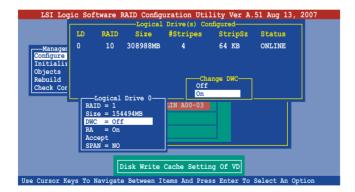

 When finished setting the selected logical drive configuration, select Accept from the menu, then press <Enter>.

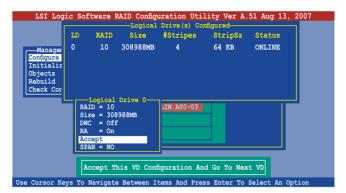

 When prompted, save the configuration, then press <Esc> to return to the Management Menu.

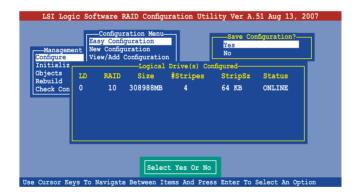

# 5.2.3 Adding or viewing a RAID configuration

You can add a new RAID configuration or view an existing configuration using the **View/Add Configuration** command.

#### Adding a new RAID configuration

To add a new RAID configuration:

- 1. From the **Management Menu**, highlight **Configure**, then press <Enter>.
- 2. Use the arrow keys to select **View/Add Configuration**, then press <Enter>.

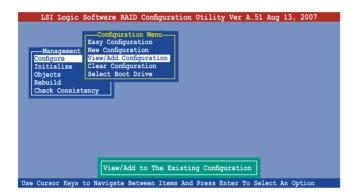

3. The ARRAY SELECTION MENU displays the available drives connected to the SATA ports. Select the drive(s) you want to include in the RAID set, then press <SpaceBar>. When selected, the drive indicator changes from READY to ONLIN A[X]-[Y], where X is the array number, and Y is the drive number.

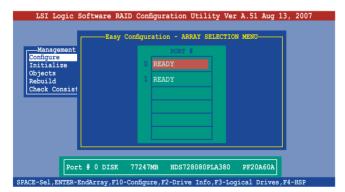

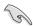

The information of the selected hard disk drive displays at the bottom of the screen.

4. Select all the drives required for the RAID set, then press <Enter>. The configurable array appears on screen.

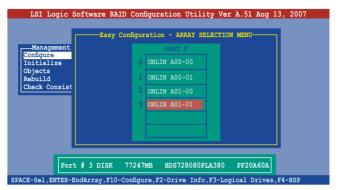

5. Press <F10>, select the configurable array, then press <SpaceBar>.

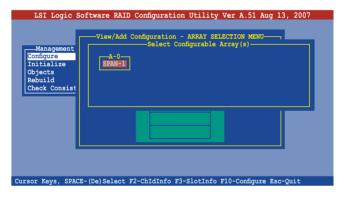

 Press <F10> again, and select RAID from the Logical Drive menu, then press <Enter>.

7. Select the RAID level from the menu, then press <Enter>.

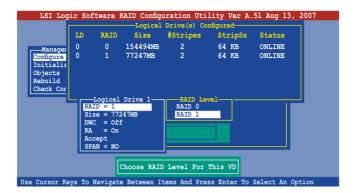

- 8. Follow steps 8 to 12 of the **Creating a RAID set: Using Easy Configuration** section.
- When prompted, save the configuration, then press <Esc> to return to the Management Menu.

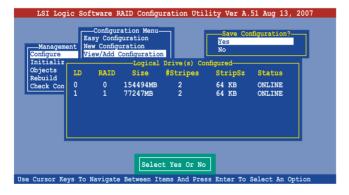

 Follow steps 8 to 13 of the Creating a RAID set: Using Easy Configuration section to add the new RAID configuration.

# 5.2.4 Initializing the logical drives

After creating the RAID set(s), you must initialize the logical drives. You may initialize the logical drives of a RAID set(s) using the **Initialize** or **Objects** command on the **Management Menu**.

#### Using the Initialize command

To initialize the logical drive using the Initialize command:

1. From the Management Menu, highlight Initialize, then press <Enter>.

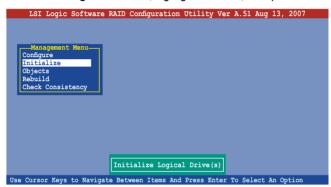

 The screen displays the available RAID set(s) and prompts you to select the logical drive to initialize. Use the arrow keys to select the logical drive from the Logical Drive selection, then press <Enter>.

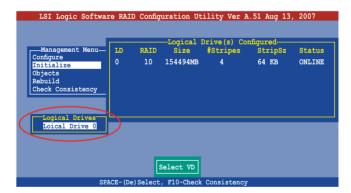

 When prompted, press the <SpaceBar> to select Yes from the Initialize? dialog box, then press <Enter>. You may also press <F10> to initialize the drive without confirmation.

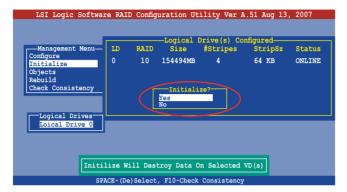

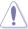

Initializing a logical drive(s) erases all data on the drive.

 A progress bar appears on screen. If desired, press <Esc> to abort initialization.

```
LSI Logic Software RAID Configuration Utility Ver A.51 Aug 13, 2007
                                 -Logical Drive(s) Configured-
  -Management Menu-
                           RAID
                                                         StripSz
                                                                   Status
Configure
                   Initialization Of LD Is In Process—
                                                                    NLINE
Initiali
Objects
                LD 0 Initialization. Press Esc to Abort.
Rebuild
Check Cc
                             1 85 % Completed
   Loical Drive 0
                    SPACE-(De) Select, F10-Initialize
```

5. When initialization is completed, press <Esc>.

#### Using the Objects command

To initialize the logical drives using the **Objects** command:

1. From the **Management Menu**, highlight **Objects**, then press <Enter>.

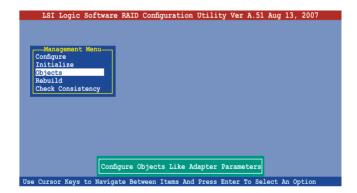

2. Select Virtual Drive from the Objects sub-menu, then press <Enter>.

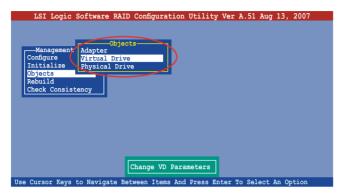

 Select the logical drive to initialize from the Virtual Drives sub-menu, then press <Enter>.

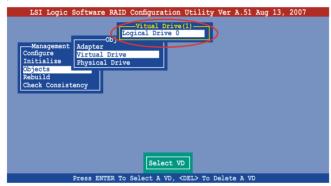

 Select Initialize from the pop-up menu, then press <Enter> to start initialization.

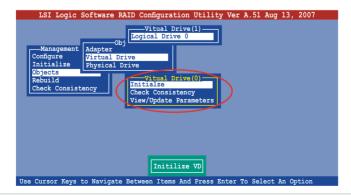

5. When prompted, press the <SpaceBar> to select **Yes** from the **Initialize?** dialog box, then press <Enter>.

```
LSI Logic Software RAID Configuration Utility Ver A.51 Aug 13, 2007
                                  -Vitual Drive(1)
                               Logical Drive O
                  Adapter
Virtual Drive
     -Management
   Configure
Initialize
                  Physical Drive
   Objects
                              _____Vitual Drive(0)
   Rebuild
   Check Consistency
                                            Initializ
                              View/Up ia
                                           Yes
                  Initilize Will Destroy Data On Selected VD(s)
Use Cursor Keys to Navigate Between Items And Press Enter To Select An Option
```

A progress bar appears on screen. If desired, press <Esc> to abort initialization.

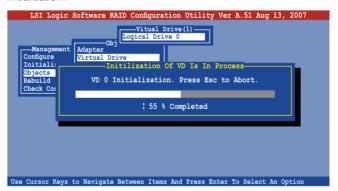

7. When initialization is completed, press <Esc>.

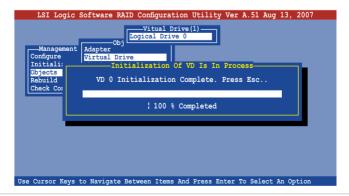

# 5.2.5 Rebuilding failed drives

You can manually rebuild failed hard disk drives using the **Rebuild** command in the Management Menu.

To rebuild a failed hard disk drive:

1. From the **Management Menu**, highlight **Rebuild**, then press <Enter>.

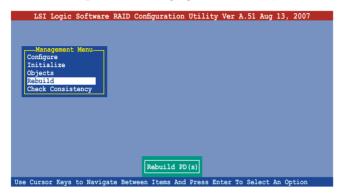

 The PHYSICAL DRIVES SELECTION MENU displays the available drives connected to the SATA ports. Select the drive you want to rebuild, then press <SpaceBar>.

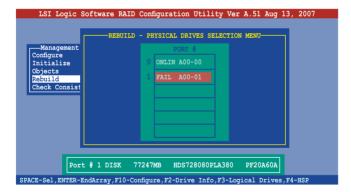

 After selecting the drive to rebuild, press <F10>. The indicator for the selected drive now shows RBLD.

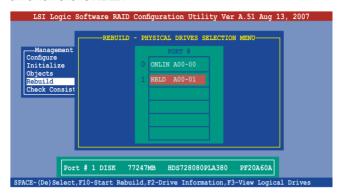

4. When prompted, press <Y> to to rebuild the drive.

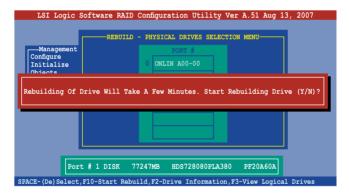

5. When rebuild is complete, press any key to continue.

# 5.2.6 Checking the drives for data consistency

You can check and verify the accuracy of data redundancy in the selected logical drive. The utility can automatically detect and/or detect and correct any differences in data redundancy depending on the selected option in the **Objects** > **Adapter** menu.

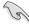

The **Check Consistency** command is available only for logical drives included in a RAID 1 set

#### **Using the Check Consistency**

To check data consistency using the **Check Consistency** command:

 From the Management Menu, select Check Consistency, then press <Enter>.

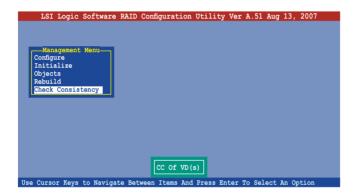

 The screen displays the available RAID set(s) and prompts you to select the logical drive to check. Press the <Spacebar> to select the logical drive from the Logical Drive selection, then press <F10>.

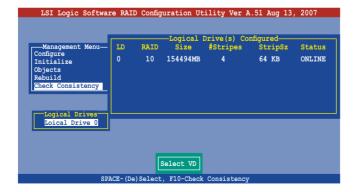

When prompted, use the arrow keys to select Yes from the Consistency
 Check dialog box, then press <Enter>. You may also press <F10> to check
 the drive consistency.

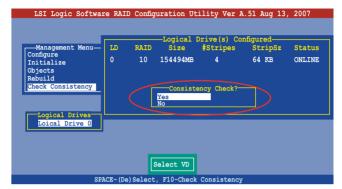

A progress bar appears on screen.

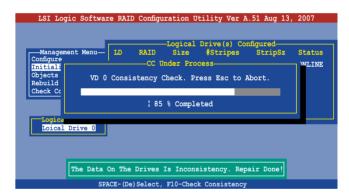

- While checking the disk consistency, press <Esc> to display the following options.
  - Stop Stops the consistency check. The utility stores the
    percentage of disk checked, When you restart checking, it
    continues from the last percentage completed rather than
    from zero percent.
  - Continue Continues the consistency check.
  - Abort Aborts the consistency check. When you restart checking, it continues from zero percent.
- 5. When checking is complete, press any key to continue.

#### **Using the Objects command**

To check data consistency using the **Objects** command:

- From the Management Menu, select Objects, then select Logical Drive from the menu.
- 2. Use the arrow keys to select the logical drive you want to check, then press <Enter>.
- 3. Select **Check Consistency** from the pop-up menu, then press <Enter>.
- When prompted, use the arrow keys to select **Yes** from the dialog box to check the drive.
- 5. When checking is complete, press any key to continue.

# 5.2.7 Deleting a RAID configuration

To delete a RAID configuration:

 From the Management Menu, select Configure > Clear Configuration, then press <Enter>.

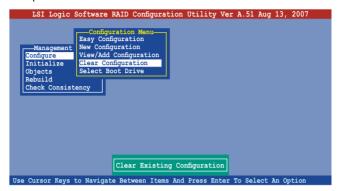

When prompted, use the arrow keys to select Yes from the Clear Configuration? dialog box, then press <Enter>.

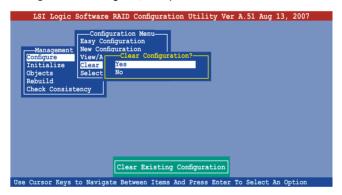

The utility clears the current array.

3. Press any key to continue.

#### 5.2.8 Selecting the boot drive from a RAID set

You must have created a new RAID configuration before you can select the boot drive from a RAID set. Refer to the **Creating a RAID set: Using New Configuration** section for details.

To select the boot drive from a RAID set:

From the Management Menu, select Configure > Select Boot Drive, then
press <Enter>.

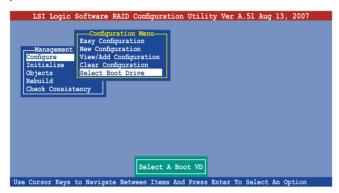

When prompted, use the arrow keys to select the bootable logical drive from the list, then press <Enter>.

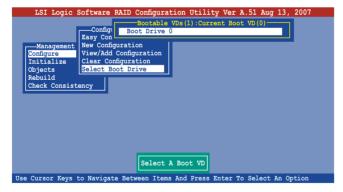

3. The logical drive is selected as boot drive. Press any key to continue.

# 5.2.9 Enabling the WriteCache

You may enable the RAID controller's WriteCache option to improve the data transmission performance.

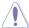

When you enable **WriteCache**, you may lose data when a power interruption occurs while transmitting or exchanging data among the drives.

#### To enable WriteCache:

- From the Management Menu, select Objects > Adapter, then press <Enter>
  to display the adapter properties.
- 2. Select **WriteCache**, then press <Enter> to turn the option **On** (enabled).

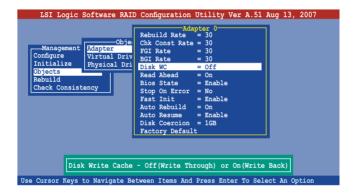

3. When finished, press any key to continue.

# 5.3 Intel<sup>®</sup> Matrix Storage Manager Option ROM Utility

The Intel® Matrix Storage Manager Option ROM utility allows you to create RAID 0, RAID 1, RAID 10, and RAID 5 set(s) from Serial ATA hard disk drives.

To enter the Intel® Matrix Storage Manager Option ROM Utility:

- 1. Turn on the system after installing all Serial ATA hard disk drives.
- 2. During POST, press <Ctrl+l> to display the utility main menu.

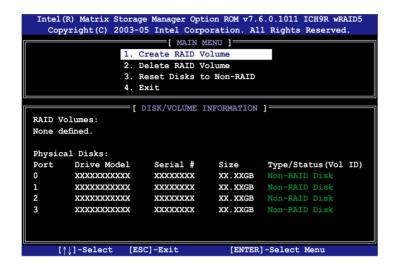

The navigation keys at the bottom of the screen allow you to move through the menus and select the menu options.

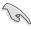

The RAID setup screens shown in this section are for reference only and may not exactly match the items on your screen due to the controller version difference

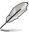

The utility supports maxium four hard disk drives for RAID configuration.

#### 5.3.1 Creating a RAID 0 set (Stripe)

To create a BAID 0 set:

 From the utility main menu, select 1. Create RAID Volume, then press <Enter>. This screen appears.

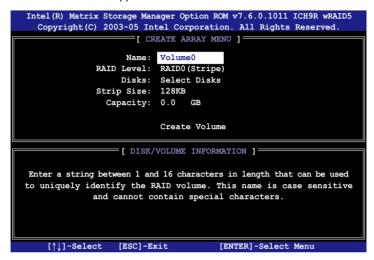

- 2. Enter a name for the RAID 0 set, then press <Enter>.
- Highlight RAID Level, press the up/down arrow key to select RAID 0 (Stripe), then press <Enter>.
- Highlight the **Disks** item, then press <Enter> to select the hard disk drives you want to include in the RAID set. The **SELECT DISKS** screen appears.

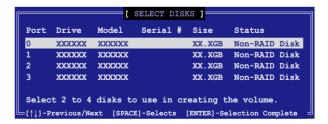

Use the up/down arrow key to highlight a drive, then press <Spacebar>
to select. A small triangle marks the selected drive. Press <Enter> after
completing your selection.

Use the up/down arrow key to select the stripe size for the RAID 0 array, then
press <Enter>. The available stripe size values range from 4 KB to 128 KB.
The default stripe size is 128 KB.

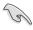

A lower stripe size is recommended for server systems. A higher stripe size is recommended for multimedia computer systems used mainly for audio and video editing.

- Highlight the Capacity item, enter the desired RAID volume capacity, then
  press <Enter>. The default value indicates the maximum allowed capacity.
- When the Create Volume item is highlighted, press <Enter>.
   A warning message appears.

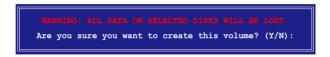

 Press <Y> to create the RAID volume and return to the main menu, or <N> to go back to the Create Array menu.

#### 5.3.2 Creating a RAID 1 set (Mirror)

To create a BAID 1 set:

 From the utility main menu, select 1. Create RAID Volume, then press <Enter>. This screen appears.

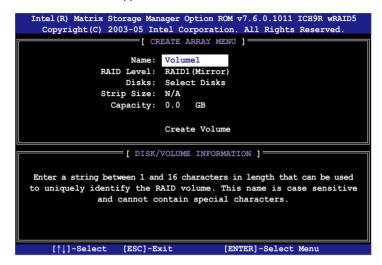

- 2. Enter a name for the RAID 1 set, then press <Enter>.
- Highlight RAID Level, press the up/down arrow key to select RAID 1 (Mirror), then press <Enter>.
- Follow steps 4 to 5 and 7 to 9 of the previous section to create the RAID 1 set.

# 5.3.3 Creating a RAID 10 set (Stripe + Mirror)

To create a RAID 10 set:

 From the utility main menu, select 1. Create RAID Volume, then press <Enter>. This screen appears.

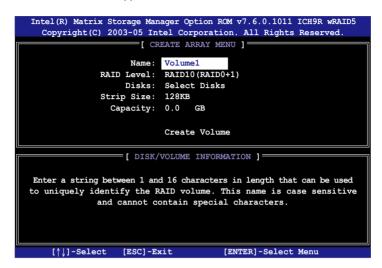

- 2. Enter a name for the RAID 10 set, then press <Enter>.
- Highlight RAID Level, press the up/down arrow key to select RAID 10 (RAID0+1), then press <Enter>.
- Follow steps 4 to 9 of section 5.3.1 Creating a RAID 0 set (striped) to create the RAID 10 set.

# 5.3.4 Creating a RAID 5 set (Parity)

To create a RAID 5 set:

 From the utility main menu, select 1. Create RAID Volume, then press <Enter>. This screen appears.

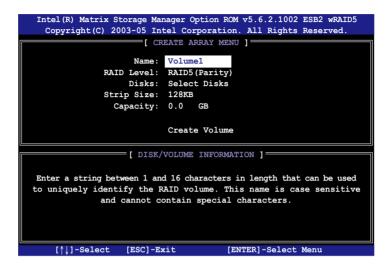

- 2. Enter a name for the RAID 10 set, then press <Enter>.
- Highlight RAID Level, press the up/down arrow key to select RAID5, then press <Enter>.
- Follow steps 4 to 9 of section 5.3.1 Creating a RAID 0 set (striped) to create the RAID 5 set.

# 5.3.5 Deleting a RAID set

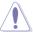

Take caution when deleting a RAID set. You will lose all data on the hard disk drives when you delete a RAID set.

#### To delete a RAID set:

1. From the utility main menu, select **2. Delete RAID Volume**, then press <Enter> to display this screen.

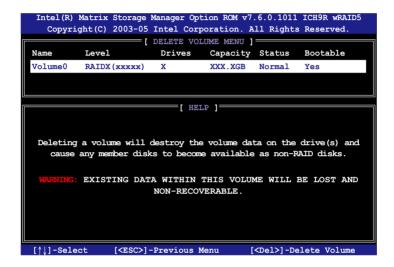

Use the up/down arrow key to select the RAID set you want to delete, then
press <Del>. This window appears.

```
[ DELETE VOLUME VERIFICATION ]

ALL DATA IN THE VOLUME WILL BE LOST!

Are you sure you want to delete volume "VolumeX"? (Y/N):
```

 Press <Y> to delete the RAID set and return to the utility main menu; otherwise, press <N> to return to the **Delete Volume** menu.

#### 5.3.6 Resetting disks to Non-RAID

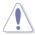

Take caution before you reset a RAID volume hard disk drive to non-RAID. Resetting a RAID volume hard disk drive deletes all internal RAID structure on the drive.

To reset a BAID set hard disk drive:

 From the utility main menu, select 3. Reset Disks to Non-RAID, then press <Enter> to display this screen.

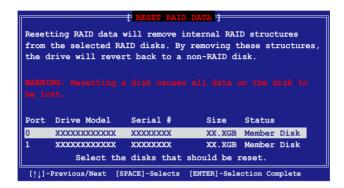

- Use the up/down arrow key to highlight the RAID set drive you want to reset, then press <Spacebar> to select.
- 3. Press <Enter> to reset the RAID set drive. A confirmation message appears.
- 4. Press <Y> to reset the drive or press <N> to return to the utility main menu.
- 5. Follow steps 2 to 4 to select and reset other RAID set drives.

# 5.3.7 Exiting the Intel® Matrix Storage Manager

To exit the utility:

From the utility main menu, select 4. Exit, then press <Enter>.
 This window appears.

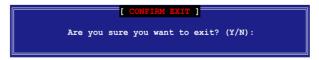

2. Press <Y> to exit or press <N> to return to the utility main menu.

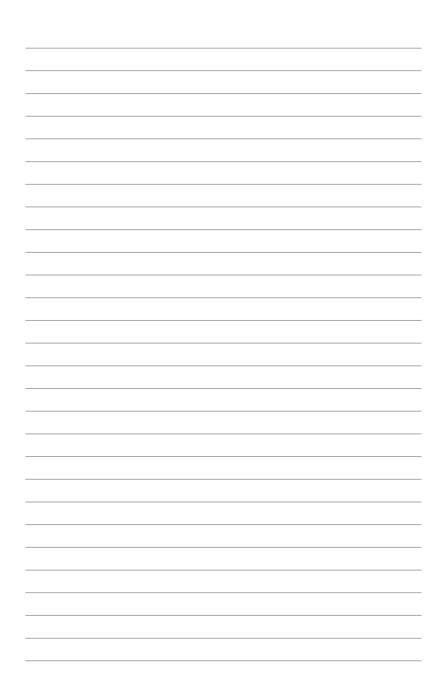

This chapter provides instructions for installing the necessary drivers for different system components.

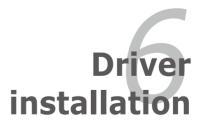

# **Chapter summary**

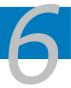

| 6.1 | RAID driver installation                          | 6-1  |
|-----|---------------------------------------------------|------|
| 6.2 | Intel chipset device installation                 | 6-10 |
| 6.3 | LAN driver installation                           | 6-13 |
| 6.4 | VGA driver installation                           | 6-16 |
| 6.5 | Management application and utilities installation | 6-18 |

# 6.1 RAID driver installation

After creating the RAID sets for your server system, you are now ready to install an operating system to the independent hard disk drive or bootable array. This part provides instructions on how to install the RAID controller drivers during OS installation.

#### 6.1.1 Creating a RAID driver disk

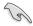

You may have to use another system to create the RAID driver disk from the system/motherboard support CD or from the Internet.

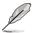

If you have created RAID sets with the LSI Software RAID configuration utility, the boot priority of the SATA optical disk drive has to be manually adjusted. Otherwise, the system will not boot from the connected SATA ODD.

A floppy disk with the RAID driver is required when installing Windows® 2003 or Red Hat® Enterprise operating system on a hard disk drive that is included in a RAID set. You can create a RAID driver disk in DOS (using the Makedisk application in the support CD).

To create a RAID driver disk in DOS environment:

- 1. Place the motherboard support CD in the optical drive.
- 2. Restart the computer, then enter the BIOS Setup.
- Select the optical drive as the first boot priority to boot from the support CD. Save your changes, then exit the BIOS Setup.
- 4. Restart the computer.
- 5. Press any key when prompted to boot from CD.

```
Loading FreeDOS FAT KERNEL GO!
Press any key to boot from CDROM...
```

The Makedisk menu appears.

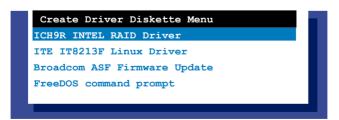

 Use the arrow keys to select the type of RAID driver disk you want to ceate and press <Enter> to enter the sub-menu.

#### **ICH9R INTEL RAID Driver**

```
INTEL 6321 MATRIX STORAGE MANAGER Driver
Windows 32 bit
Windows 64 bit
Back
Exit
```

#### ITE IT8213F Linux Driver

```
TTE IT8213F Linux Driver

RHEL AS4 UP5 32/64 bit

RHEL AS4 UP6 32/64 bit

RHEL 5 32/64 bit

RHEL 5 UP1 32/64 bit

Back
Exit
```

- 7. Locate the RAID driver and place a blank, high-density floppy disk to the floppy disk drive.
- 8. Press <Enter>.
- 9. Follow screen instructions to create the driver disk.

To create a RAID driver disk in Windows® 2003 Server environment:

- Restart the system from the hard disk drive, then place the system/ motherboard support CD in the optical drive.
- Browse the contents of the support CD to locate the driver disk utility. The Windows 32-bit OS RAID driver disk for the Intel® Matrix Storage Manager is located in:

#### \Drivers\ICH9R Intel RAID\Driver\makedisk\win32\f6flpy32.exe

The Windows 2003 64-bit OS RAID driver disk for the Intel® Matrix Storage Manager is located in:

#### \Drivers\ICH9R Intel RAID\Driver\makedisk\win32\f6flpy64.exe

- 3. Insert a formatted high-density floppy disk to the floppy disk drive.
- 4. Follow screen instructions to complete the process.
- After creating a RAID driver disk, eject the floppy disk, then write-protect it to prevent computer virus infection.

To create a RAID driver disk in Red Hat® Enterprise Linux server environment:

- 1. Insert a blank formatted high-density floppy disk to the floppy disk drive.
- Decompress the file into the floppy disk from the following path in the support CD:

For LSI Logic Embedded SATA RAID Driver:

#### \Drivers\Intel LSI RAID\Driver\makedisk

3. Eject the floppy disk.

# 6.1.2 Installing the RAID controller driver

# Windows® 2003 Server OS

During Windows® 2003 Server OS installation

To install the RAID controller driver when installing Windows® 2003 Server OS:

1. Boot the computer using the Windows® 2003 Server installation CD. The Windows® 2003 Server OS Setup starts.

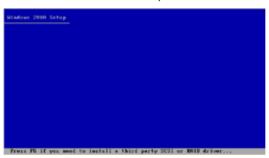

- 2. Press <F6> when the message "Press F6 if you need to install a third party SCSI or RAID driver..." appears at the bottom of the screen.
- 3. When prompted, press <S> to specify an additional device.

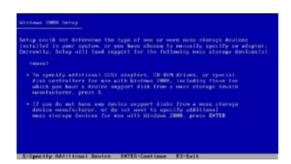

4. Insert the RAID driver disk you created earlier to the floppy disk drive, then press <Enter>.

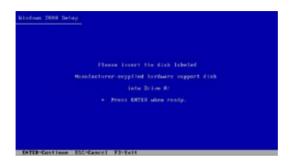

- 5. Select the RAID controller driver you need from the list, then press <Enter>.
- 6. The Windows® 2003 Setup loads the RAID controller drivers from the RAID driver disk. When prompted, press <Enter> to continue installation.
- 7. Setup then proceeds with the OS installation. Follow screen instructions to continue

#### To an existing Windows® 2003 Server OS

To install the RAID controller driver on an existing Windows® 2003 Server OS:

- 1. Restart the computer, then log in with **Administrator** privileges.
- Windows<sup>®</sup> automatically detects the RAID controller and displays a New Hardware Found window. Click Cancel.
- 3. Right-click the **My Computer** icon on the Windows® desktop , then select **Properties** from the menu.
- Click the Hardware tab, then click the Device Manager button to display the list of devices installed in the system.

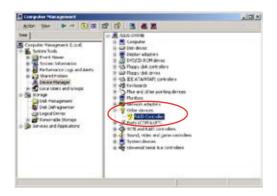

- 5. Right-click the **RAID controller** item, then select **Properties**.
- 6. Click the **Driver** tab, then click the **Update Driver** button.
- 7. The **Upgrade Device Driver Wizard** window appears. Click **Next**.
- 8. Insert the RAID driver disk you created earlier to the floppy disk drive.
- Select the option Search for a suitable driver for my device (recommended), then click Next.
- 10. The wizard searches the RAID controller drivers. When found, click **Next** to install the drivers
- Click **Finish** after the driver installation is done.

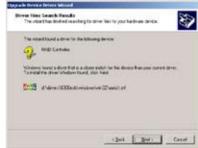

To verify the RAID controller driver installation:

- Right-click the My Computer icon on the Windows® desktop, then select Properties from the menu.
- Click the Hardware tab, then click the Device Manager button.
- 3. Click the "+" sign before the item **SCSI and RAID controllers**, then the LSI Adapter, SAS 3000 series, 8-port with 1068-StorPort item should appear.

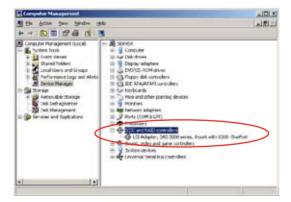

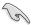

The screen differs based on the controller.

- Right-click the RAID controller driver item, then select Properties from the menu.
- Click the **Driver** tab, then click the **Driver Details** button to display the RAID controller drivers.
- 6 Click **OK** when finished

#### Red Hat® Enterprise

To install the Intel® ICH9R LSI Logic Embedded SATA RAID controller driver when installing Red Hat® Enterprise OS:

1. Boot the system from the Red Hat<sup>®</sup> Installation CD.

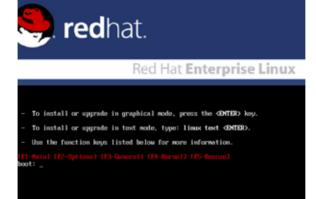

2. At the boot:, type linux dd , then press <Enter>.

```
Installer Boot Options

To disable hardware probing, type: linux moprobe CENTER>.

To test the install media you are using, type: linux mediacheck CENTER>.

To enable rescue mode, type: linux rescue CENTER>.

To enable rescue mode, type: linux rescue center.

Fress (FS) for more information about rescue mode.

If you have a driver disk, type: linux dd (ENTER>.

To prompt for the install method being used on a CD-ROM install, type linux asknethod CENTER>.

If you have an installer update disk, type: linux updates CENTER>.

To test the memory in your system type: mentest86 (ENTER>.

To test the memory in your system type: mentest86 (ENTER>.

(This option is only available when booting from CD.)

[FI-Roin] (F2-Options) [F3-General] [F4-Rornel] [F5-Roscue]
Root: linux dd__
```

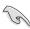

When installing a Red Hat 2.4 kernel with a Driver Update Disk (DUD) to a disk drive attached to a LSI HBA, use the command below at the install prompt: linux dd updates.

Select Yes using the <Tab> key when asked if you have the driver disk. Press <Enter>

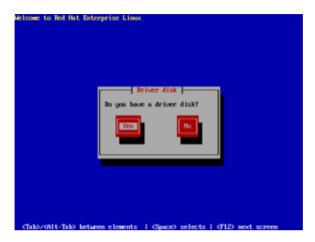

4. Select **fd0** using the <Tab> key when asked to select the driver disk source. Press <Tab> to move the cursor to **OK**, then press <Enter>.

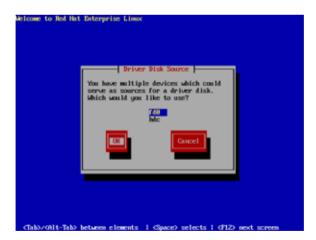

5. When prompted, insert the Red Hat® Enterprise RAID driver disk to the floppy disk drive, select **OK**, then press <Enter>.

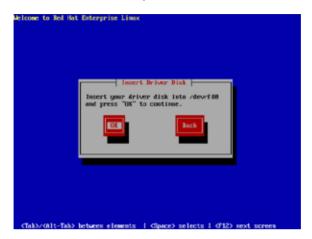

The drivers for the RAID controller are installed to the system.

6. Follow screen instructions to continue the OS installation.

## 6.2 Intel® chipset device installation

This section provides instructions on how to install the Plug and Play components for the  ${\rm Intel}^{\rm @}$  chipset on the system.

You need to manually install the Intel® chipset software on a Windows Server 2003 operating system. To install the Intel® chipset device software:

- 1. Restart the computer, then log on with **Administrator** privileges.
- Insert the motherboard/system support CD to the optical drive. The support CD automatically displays the **Drivers** menu if Autorun is enabled in your computer.
- 3. Click the item Intel(R) Chipset Device Installation Utility from the menu.

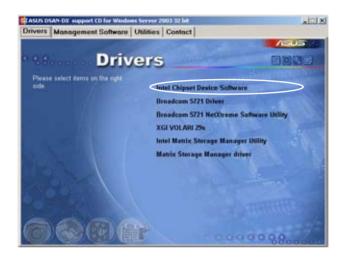

 The Intel(R) Chipset Device Software window appears. Click Next to start installation.

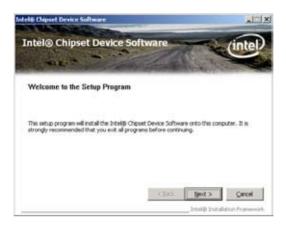

Select Yes to accept the terms of the License Agreement and continue the process.

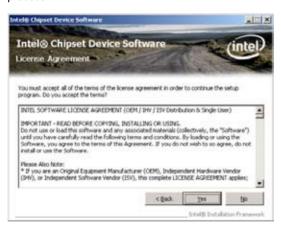

 Read the Readme File Information and press Next to continue the installation.

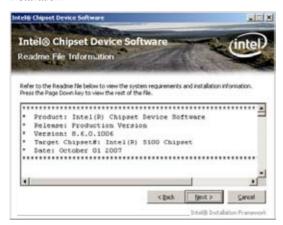

7. After completing the installation, click **Finish** to complete the setup process.

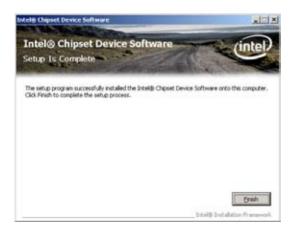

#### 6.3 LAN driver installation

This section provides instructions on how to install the Broadcom® Gigabit LAN controller drivers on a Windows® Server 2003 OS.

To install the LAN controller drivers:

- 1. Restart the computer, then log on with Administrator privileges.
- Insert the motherboard/system support CD to the optical drive. The CD automatically displays the Drivers menu if Autorun is enabled in your computer.

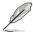

- Windows® automatically detects the LAN controllers and displays a New Hardware Found window. Click Cancel to close this window.
- If Autorun is NOT enabled in your computer, browse the contents of the support CD to locate the file ASSETUP.EXE from the BIN folder. Doubleclick the ASSETUP.EXE to run the CD.
- 3. Click the **Broadcom 5721 Driver** to begin installation.

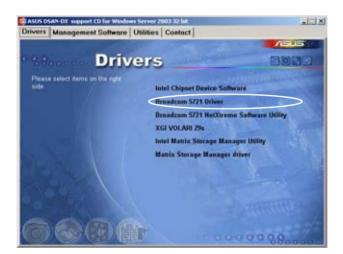

4. Click **Next** when the InstallShield Wizard window appears.

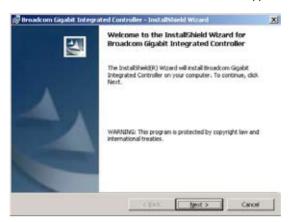

 Toggle I accept the terms in the license agreement and click Next to continue.

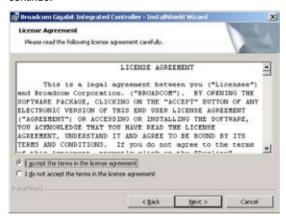

6. Click **Install** to start the installation.

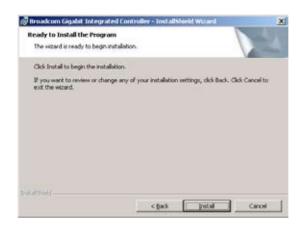

7. Click **Finish** to exit the wizard when the installation is completed.

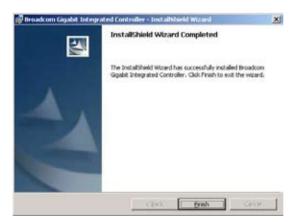

#### 6.4 VGA driver installation

This section provides instructions on how to install the XGI Volari Z9s Video Graphics Adapter (VGA) driver.

#### 6.4.1 Windows® Server 2003

You need to manually install the XGI Volari Z9s VGA driver on a Windows® Server 2003 operating system. To install the XGI Volari Z9s VGA driver:

- 1. Restart the computer, then log on with Administrator privileges.
- Insert the motherboard/system support CD to the optical drive. The support CD automatically displays the Drivers menu if Autorun is enabled in your computer.

The **Drivers** menu if Autorun is enabled in your computer.

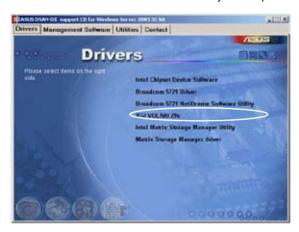

3. The **XGI VGA Package** window appears, preparing the setup.

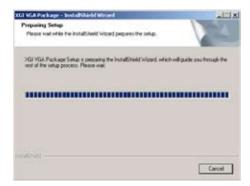

4. Click **Next** to start the installation.

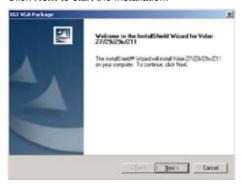

- 5. The system will update the VGA driver.
- When the installation completes, click Finish to restart your computer before using the program.

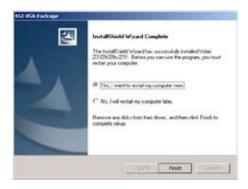

# 6.5 Management applications and utilities installation

The support CD that came with the motherboard package contains the drivers, management applications, and utilities that you can install to avail all motherboard features

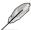

The contents of the support CD are subject to change at any time without notice. Visit the ASUS website (www.asus.com) for updates.

#### 6.5.1 Running the support CD

Place the support CD to the optical drive. The CD automatically displays the Drivers menu if Autorun is enabled in your computer.

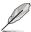

If Autorun is NOT enabled in your computer, browse the contents of the support CD to locate the file ASSETUP.EXE from the BIN folder. Double-click the ASSETUP.EXE to run the CD.

#### 6.5.2 Drivers menu

The Drivers menu shows the available device drivers if the system detects installed devices. Install the necessary drivers to activate the devices.

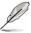

The screen display and driver options vary under different operating system versions.

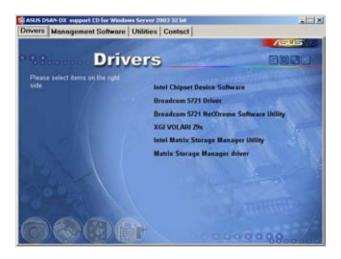

#### 6.5.3 Management Software menu

The Management Software menu displays the available network and server monitoring applications. Click an item to install

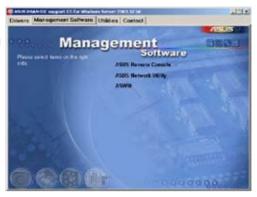

#### 6.5.4 Utilities menu

The Utilities menu displays the software applications and utilities that the motherboard supports. Click an item to install.

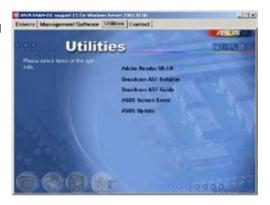

#### 6.5.5 Contact information

Click the Contact tab to display the ASUS contact information. You can also find this information on the inside front cover of this user guide.

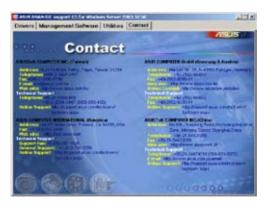

This appendix includes additional information that you may refer to when configuring the motherboard.

# **Reference information**

## **Appendix summary**

| 1 |
|---|
|   |

| A.I DJAN-DA IIIOUCI DIOCK Glayralli | A.1 | DSAN-DX model block diagram | A | -1 | ı |
|-------------------------------------|-----|-----------------------------|---|----|---|
|-------------------------------------|-----|-----------------------------|---|----|---|

### A.1 DSAN-DX model block diagram

Xeon 5000/5100/5200/5300/5400

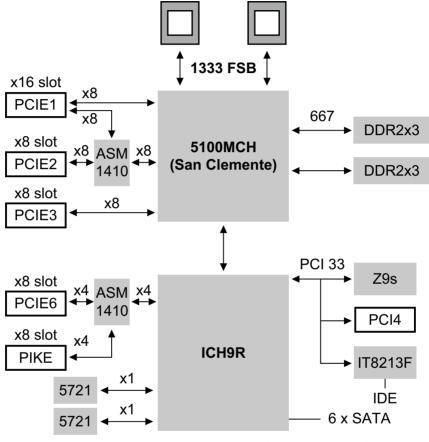

Intel MSM (RAID 0, 1, 10, 5)

LSI MegaRAID (RAID 0, 1, 10) LSI MegaRAID (RAID 5 with iBTN)